**BeoCenter 1**

## Referentiehandboek

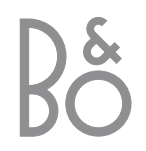

### Inhoud van het referentiehandboek

### **Legenda**

De toetsen op de afstandsbediening en de tekst in het displayvenster worden in de handleiding aangeduid met de volgende symbolen:

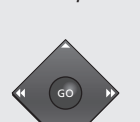

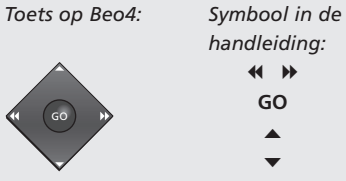

*Displayvenster onder het scherm:*

*Symbool in de handleiding:*

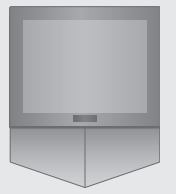

TV *of*

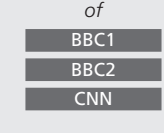

De volgende index met paginaverwijzingen heeft betrekking op de inhoudsopgave van de afzonderlijke bedieningshandleiding:

- Informatie over het gebruik van de BeoCenter 1, *4*
- Televisiekijken, *6*
- Het geluid aanpassen, *8*
- Teletekstinformatie opzoeken, *10*
- Zendergroepen gebruiken, *12*
- De dvd-speler gebruiken, *14*
- De werkbalk op het scherm, *16*
- De radio gebruiken, *20*

### **De BeoCenter 1 installeren**

- *4* De BeoCenter 1 plaatsen
- *4* De juiste plaats voor de BeoCenter 1

### **De tv-kabels aansluiten**

- *5* Aansluiting van de antenne
- *5* Aansluiting op het elektriciteitsnet

### **Een BeoCord V 8000-videorecorder aansluiten**

- *6* V.TAPE AV-aansluiting op de BeoCenter 1
- *6* Aansluiting van de antenne

### **Een decoder aansluiten**

*7* Een decoder aansluiten op de BeoCenter 1

### **Een set-top box aansluiten**

- *8* Set-top box AV-aansluiting
- *8* Infraroodzender (IR)

### **Aansluitpaneel aan de achterkant**

*9* Overzicht van ingangen aan de achterkant van de BeoCenter 1

### **Audiosysteem met BeoCenter 1**

- *10* Een audiosysteem op de BeoCenter 1 aansluiten
- *11* Instellingen kiezen
- *11* Een geïntegreerd audio-/videosysteem gebruiken

### **Geluid en beeld doorgeven via BeoLink®**

- *12* Systemen verspreid over het hele huis koppelen
- *13* De systeemmodulator
- *13* Verbindingsfrequentie

### **De BeoCenter 1 installeren in een secundaire ruimte**

- *14* Voordat u begint...
- *15* Aansluitingen
- *15* Bronnen uit de primaire en secundaire ruimte gebruiken via de Beo4

### **De BeoCenter 1 instellen voor het eerste gebruik**

- *16* De menutaal kiezen
- *16* Alle zenders en instellingen opslaan

### **Extra apparatuur aanmelden**

*18* Permanent aangesloten apparatuur

### **Geprogrammeerde zenders bewerken**

- *20* Geprogrammeerde zenders verplaatsen
- *21* Geprogrammeerde zenders een naam geven
- *22* Geprogrammeerde zenders verwijderen
- *22* Geprogrammeerde tv-zenders aanpassen
- *24* Geprogrammeerde radiozenders aanpassen

### **Zenders opnieuw afstemmen of toevoegen**

- *26* Zenders opnieuw automatisch afstemmen
- *27* Een nieuwe tv- of radiozender toevoegen

### **Instellingen voor de stand van de tv**

*28* Een standaard stand voor de BeoCenter 1 instellen

### **De menutaal kiezen**

*29* De taal voor de schermmenu's kiezen

### **Geluidsinstellingen aanpassen**

*30* De lage en hoge tonen, de geluidssterkte, het geluidsniveau en een standaard luidsprekercombinatie instellen

### **Beeldinstellingen aanpassen**

*32* Helderheid, kleur en contrast wijzigen

### **Tijd en datum instellen**

*33* De ingebouwde klok instellen

### **DVD – Persoonlijke instellingen**

*34* Beeld, geluid of taal wijzigen

### **DVD – Access Control**

- *36* Pincode voor kindervergrendeling (Child Lock)
- *36* Bekijken van een schijf toestaan
- *37* De dvd-pincode wijzigen
- *37* Als u de dvd-pincode bent vergeten
- *38* Parental Control
- *38* De landinstelling wijzigen

### **De BeoCenter 1 automatisch in- en uitschakelen**

*40* Afspelen en standby zetten met de timer

### **Het pincodesysteem**

- *42* Het pincodesysteem activeren
- *42* De pincode wijzigen of verwijderen
- *43* De pincode gebruiken
- *43* Als u uw pincode bent vergeten...

### **Onderhoud van de BeoCenter 1**

- *44* De BeoCenter 1 reinigen
- *44* Het luidsprekerfront verwijderen

### **Bedienings- en aansluitpaneel**

- *45* De netstroom in- of uitschakelen
- *45* Een koptelefoon of camcorder aansluiten

### **Als u over een BeoCord V 8000 videorecorder beschikt...**

- *46* Een videoband afspelen of doorzoeken
- *46* Programma's opnemen via teletekst
- *47* Rechtstreeks opnemen
- *48* Opnemen via het schermmenu
- *48* Geprogrammeerde opnamen controleren

### **Als u over een Set-top Box Controller beschikt\*...**

- *50* Een set-top box gebruiken
- *51* Set-top box-zendergroepen maken
- *52* Zenders verplaatsen binnen een groep

### **Ter informatie...**

*54* Contact opnemen met Bang & Olufsen

\*OPMERKING! Set-top box (STB)-zenders zijn alleen via de Beo4-afstandsbediening toegankelijk als de BeoCenter 1 is voorzien van een ingebouwde set-top box-controllermodule.

### De BeoCenter 1 installeren

Bij het installeren van de BeoCenter 1 en de door u gekozen standaard kunt u het beste de volgende procedure volgen:

- Pak de BeoCenter 1 uit en zet hem neer, zoals hier rechts wordt beschreven en afgebeeld;
- Pak de gekozen standaard of muurbeugel uit en zet deze zo nodig in elkaar. De instructies hiervoor worden meegeleverd met de betreffende standaard of muurbeugel;
- Bedenk vooraf waar u de BeoCenter 1 het beste kunt opstellen. Richtlijnen hiervoor worden rechts op deze pagina gegeven;
- Bevestig de BeoCenter 1 op de standaard, zoals wordt uitgelegd in de montagevoorschriften voor de standaard;
- Sluit de kabels op de BeoCenter 1 aan, zoals hiernaast wordt beschreven.

Als u extra apparatuur wilt aansluiten, zoals een videorecorder of decoder, raadpleegt u de volgende pagina's of het hoofdstuk *Aansluitpaneel aan de achterkant*.

### **De BeoCenter 1 plaatsen**

- Leg de BeoCenter 1 onder geen enkele voorwaarde op de glasplaat neer. Zet het apparaat in plaats daarvan neer zoals in de afbeelding rechts wordt aangegeven, totdat u gereed bent om het apparaat op een standaard of muurbeugel te plaatsen.
- U kunt de BeoCenter 1 het beste met zijn tweeën optillen en verplaatsen. De BeoCenter 1 heeft drie uitsparingen (aangegeven met A en B in de tweede afbeelding van boven), waardoor de tv gemakkelijk te tillen is.
- Maak de BeoCenter 1 nooit zelf open. Laat dergelijke werkzaamheden over aan vakkundige servicemonteurs.

### **De juiste plaats voor de BeoCenter 1**

- Plaats de BeoCenter 1 met de gekozen standaard altijd op een stevige en vlakke ondergrond.
- Laat voor een goede ventilatie ten minste 5 cm ruimte vrij aan de bovenkant en de zijkanten van de BeoCenter 1.
- Zet de BeoCenter 1 niet in de volle zon, recht onder een felle lamp of in de buurt van een dimmer, omdat dit een storende invloed kan hebben op de infraroodafstandsbediening van de BeoCenter 1.
- De BeoCenter 1 is bedoeld voor gebruik binnenshuis in een droge woonomgeving en bij temperaturen tussen 10° en 40˚C.
- Zet geen voorwerpen boven op de BeoCenter 1.
- Als u de BeoCenter 1 ophangt aan de muur, moet u ervoor zorgen dat u het juiste formaat en type schroeven en muurpluggen gebruikt voor de montage van de muurbeugel en de BeoCenter 1. Het juiste type schroeven en muurpluggen is afhankelijk van het materiaal en de constructie van de muur.

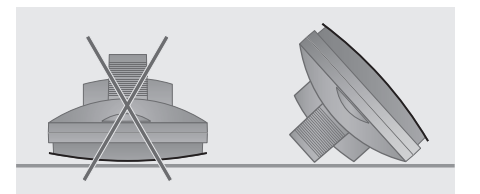

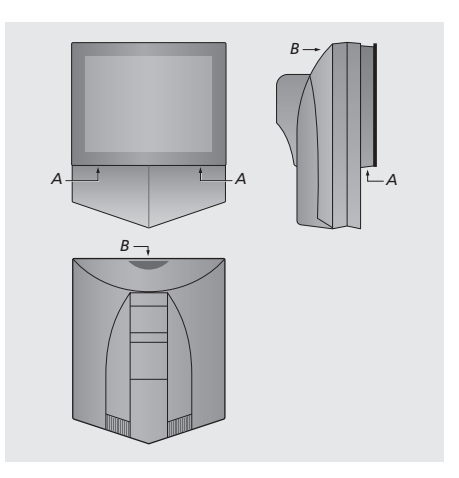

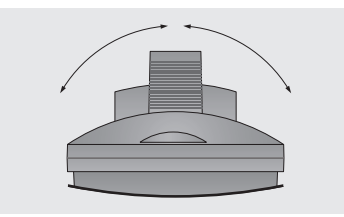

*Let er bij het plaatsen van de BeoCenter 1 op dat er voldoende ruimte rondom wordt vrijgelaten, zodat de BeoCenter 1 volledig naar links en naar rechts kan draaien.*

### De tv-kabels aansluiten

Voordat u begint, moet u het afdekplaatje aan de achterkant van de BeoCenter 1 verwijderen, zodat u toegang krijgt tot het aansluitpaneel. U verwijdert het afdekplaatje door dit aan de onderkant uit de houder te tillen en vervolgens naar beneden te trekken, zoals wordt aangegeven op de afbeelding rechts.

Gebruik het diagram en de symbolen op het aansluitpaneel om te bepalen waar de ingangen zich bevinden. De ingangen aan de achterkant worden uitgebreid beschreven in het hoofdstuk *Aansluitpaneel aan de achterkant*.

Als u de kabels op een nette manier wilt aansluiten, kunt u ze het beste door de kabelbuis leiden die wordt meegeleverd met de standaard (zoals afgebeeld in de handleiding bij de standaard). Bevestig de kabels veilig aan de achterkant van de BeoCenter 1 met de kabelbinder, zoals wordt aangegeven op de afbeelding uiterst rechts.

Het meegeleverde netsnoer en de stekker zijn speciaal ontworpen voor de BeoCenter 1. Als u de stekker vervangt of het netsnoer op de een of andere wijze beschadigt, heeft dit een negatieve uitwerking op het tv-beeld.

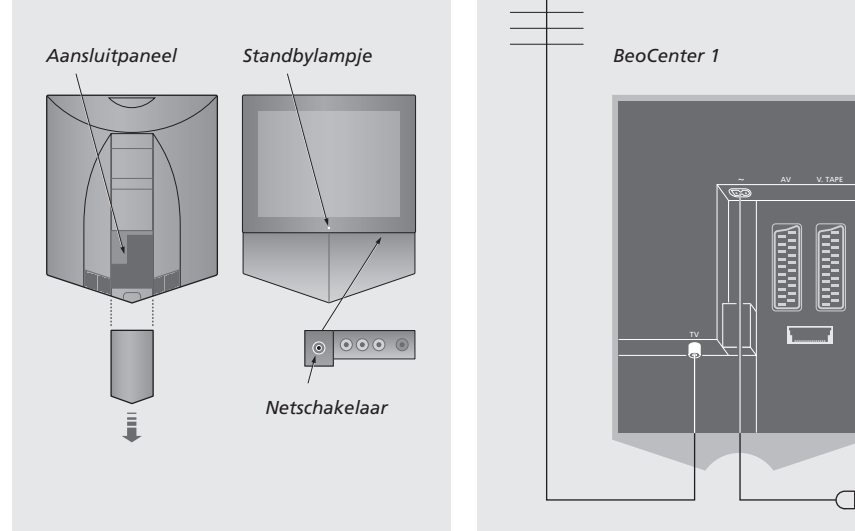

### **Aansluiting van de tv-antenne**

Sluit de tv-buitenantenne (of aansluiting voor kabeltelevisie) met een antennekabel aan op de ingang TV op het aansluitpaneel van de BeoCenter 1.

Als de BeoCenter 1 is voorzien van een ingebouwde systeemmodulator, zult u zien dat de ingang TV in de afbeelding bezet is en dat zich onder de ingang LINK een tweede, vrije ingang TV bevindt. Sluit de buitenantenne voor de tv aan op deze tv-aansluiting.

### **Aansluiting op het elektriciteitsnet**

Sluit het meegeleverde netsnoer aan op de ingang met de aanduiding ~ op de BeoCenter 1 en steek de stekker aan het andere uiteinde in een stopcontact.

Als de BeoCenter 1 niet wordt gebruikt, kan de tv standby blijven staan. Om het apparaat met de afstandsbediening te kunnen aanzetten, moet u de netschakelaar laten aanstaan (dit wordt aangegeven met het rode lampje aan de voorkant).

De netschakelaar bevindt zich aan de voorkant van de BeoCenter 1, onder het beeldscherm.

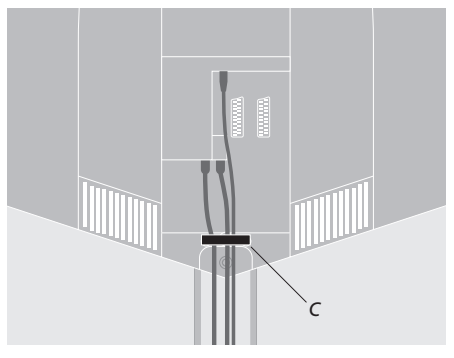

De kabels vastzetten: *Om veiligheidsredenen moet u alle kabels die zijn aangesloten op de BeoCenter 1 vastmaken met de kabelbinder (C).*

OPMERKING! Als de BeoCenter 1 van een surround-soundmodule is voorzien, raadpleegt u de handleiding bij de module voor informatie over het aansluiten van de kabels.

In dit hoofdstuk wordt beschreven hoe u een BeoCord V 8000 videorecorder aansluit op de BeoCenter 1.

Als u een BeoCord V 8000 videorecorder aansluit, wordt deze automatisch herkend door de BeoCenter 1.

Raadpleeg voor meer informatie het hoofdstuk *Extra apparatuur aanmelden* of het hoofdstuk *Aansluitpaneel aan de achterkant*.

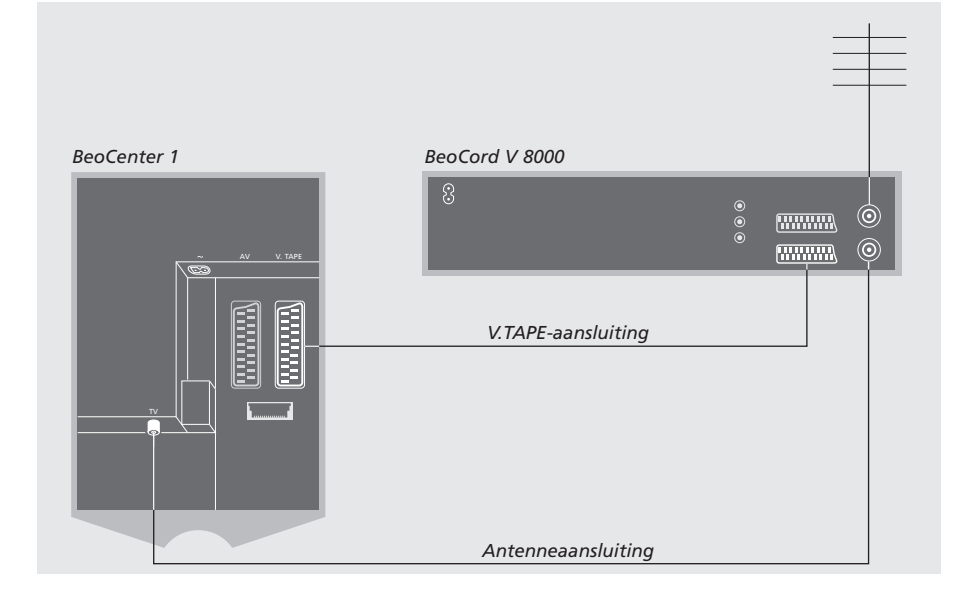

### **V.TAPE-aansluiting**

Trek de netstekkers van alle aangesloten systemen uit het stopcontact voordat u extra apparatuur aansluit.

Gebruik de 21-polige AV-aansluitkabel om de videorecorder aan te sluiten op de BeoCenter 1.

- > Sluit de kabel aan op de ingang AV aan de achterkant van de BeoCord V 8000.
- > Leid de kabel vervolgens naar de ingang V.TAPE aan de achterkant van de BeoCenter 1. Vergeet niet het afdekplaatje aan de achterkant van de BeoCenter 1 te verwijderen, zodat het aansluitpaneel toegankelijk wordt.

*Als de verbinding tussen de BeoCenter 1 en de BeoCord V 8000 wegvalt of als de apparaten niet juist zijn aangesloten, wordt op het scherm de melding CONNECTION LOST weergegeven wanneer u een timeropname probeert te programmeren. Herstel de verbinding en probeer het opnieuw.*

### **Antenneaansluiting**

Gebruik de ingang voor de buitenantenne (of de ingang voor kabeltelevisie) en de antennekabel die wordt meegeleverd met de videorecorder.

- > Sluit de kabel van de buitenantenne aan op de signaalingang  $\neg \rightharpoondown$  op het achterpaneel van de BeoCord V 8000.
- > Leid het antennesignaal naar de BeoCenter 1 met de antennekabel die wordt meegeleverd met de BeoCord V 8000.
- > Steek het ene uiteinde in de aansluiting TV op de V 8000 en het andere uiteinde in de antenneaansluiting TV op het aansluitpaneel van de BeoCenter 1.

### Een decoder aansluiten

In dit hoofdstuk wordt beschreven hoe u een AV-decoder, zoals een basisbanddecoder, aansluit op de BeoCenter 1.

U kunt twee decoders aansluiten op de BeoCenter 1 via de ingangen V.TAPE en AV\*. Als een BeoCord V 8000-videorecorder deel uitmaakt van uw installatie, moet u de eerste decoder aansluiten op de BeoCord V 8000.

Als de BeoCenter 1 is voorzien van de optionele Master Link-module kunt u geen decoder aansluiten op de ingang AV.

Welke installatie u ook kiest, de installatie moet altijd op de juiste manier zijn aangemeld in het menu CONNECTIONS.

Raadpleeg voor meer informatie en aanwijzingen over aangesloten apparatuur het hoofdstuk *Extra apparatuur aanmelden* of *Aansluitpaneel aan de achterkant*.

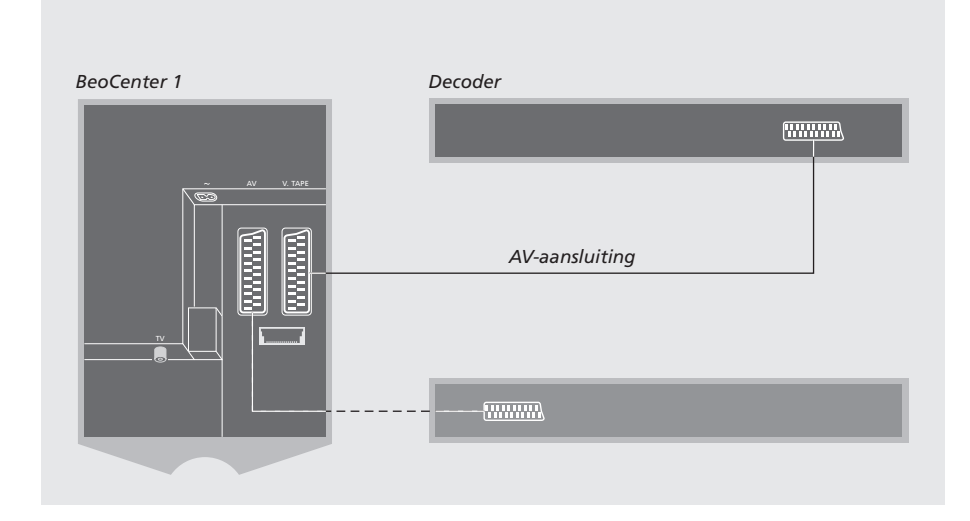

### **Een AV-decoder aansluiten op de BeoCenter 1**

Trek de netstekkers van alle aangesloten systemen uit het stopcontact voordat u extra apparatuur aansluit.

- > Sluit de kabel van de buitenantenne aan op de aansluiting TV van de BeoCenter 1.
- > Sluit de eerste decoder aan op de 21-polige ingang V.TAPE op het aansluitpaneel van de BeoCenter 1.
- > Als u nog een tweede decoder hebt, sluit u deze aan op de ingang AV.

*Als u een RF-decoder wilt aansluiten, moet u de kabel van de buitenantenne aansluiten op de ingang van de decoder en vervolgens het signaal of de kabel naar de antenne-ingang TV van de BeoCenter 1 leiden.*

*Als de BeoCenter 1 is voorzien van de optionele Master Link-module, sluit u de decoder aan op de V.TAPE-ingang.*

### **Herkenning van geprogrammeerde kanalen en gebruikte decoders**

De decoder die u aansluit, wordt in de meeste gevallen automatisch aangemeld tijdens het afstemmen. De zenders die moeten worden gedecodeerd, worden automatisch herkend door de decoder. Als dat echter niet het geval is, past u de instelling voor de betreffende zender aan met behulp van het menu MANUAL TUNING. Raadpleeg het gedeelte 'Geprogrammeerde tv-zenders aanpassen' in het hoofdstuk *Geprogrammeerde tv-zenders bewerken*.

\*OPMERKING! Als beide ingangen bezet zijn, kunt u een uitbreidingskastje aansluiten op de ingang AV. Raadpleeg *Extra apparatuur aanmelden* voor instructies over het aanmelden van een aangesloten uitbreidingskastje.

De aansluitingen op deze pagina hebben betrekking op de installatie van een set-top box op een BeoCenter 1 met ingebouwde Set-top Box Controller.

U kunt de set-top box naar keuze aansluiten op de ingang V.TAPE of AV van de BeoCenter 1.

Als u een BeoCord V 8000 op de BeoCenter 1 hebt aangesloten, moet u de set-top box aansluiten op de ingang DECODER van de BeoCord V 8000.

Controleer nadat de apparatuur is aangesloten of de installatie correct is aangemeld in het menu CONNECTIONS. Zodra het aanmelden is voltooid, moet u in het menu SET-TOP BOX aangeven om welke set-top box het gaat. Raadpleeg het hoofdstuk *Extra apparatuur aanmelden* voor meer informatie.

De externe set-top box moet worden ingesteld volgens de meegeleverde documentatie.

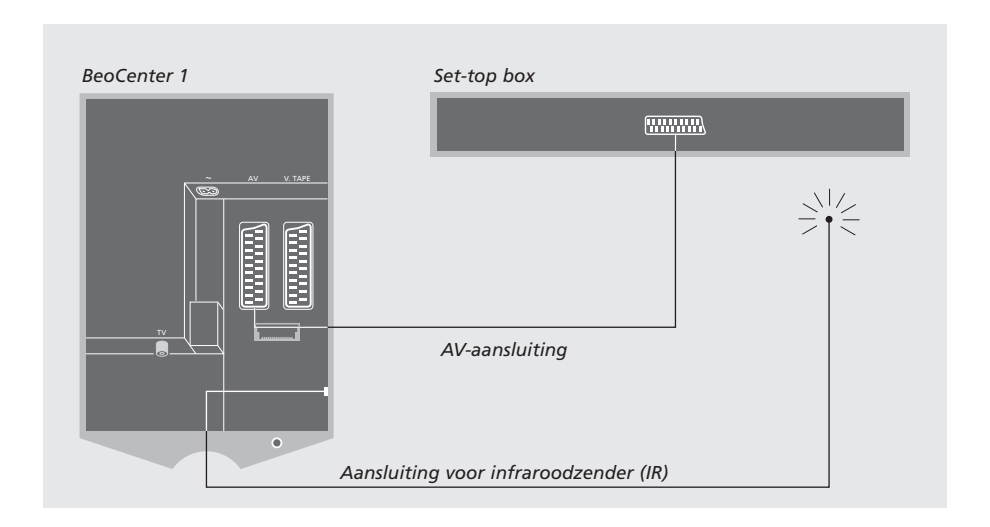

### **Set-top box – AV-aansluiting**

Trek de netstekkers van alle aangesloten systemen uit het stopcontact voordat u extra apparatuur aansluit.

### Sluit de set-top box met de 21-polige AVkabel aan op de BeoCenter 1:

- > Verbind het ene uiteinde met de set-top box.
- > Leid de kabel vervolgens naar de ingang AV of V.TAPE aan de achterkant van de BeoCenter 1. Vergeet niet het afdekplaatje aan de achterkant van de BeoCenter 1 te verwijderen, zodat het aansluitpaneel toegankelijk wordt.

### **Infraroodzender (IR)**

Als u de set-top box met behulp van de Beo4 afstandsbediening wilt bedienen, dient u de bijgevoegde zwakke infraroodzender aan te sluiten.

- > Sluit de infraroodzender aan op de ingang IR OUTPUT van de BeoCenter 1.
- > Verbind de infraroodzender met de infraroodontvanger van de set-top box. Volg hierbij de aanwijzingen in de handleiding van de infraroodzender.

*Als u de meegeleverde afstandsbediening van de set-top box wilt gebruiken, mag de infraroodontvanger niet helemaal zijn afgedekt.*

### Aansluitpaneel aan de achterkant

Op het aansluitpaneel aan de achterkant van de BeoCenter 1 kunt u de signaalingangkabels en een breed scala aan extra apparatuur aansluiten.

De ingangen V.TAPE en AV dienen voor het aansluiten van extra apparatuur.

Alle apparatuur die u op deze ingangen wilt aansluiten, moet u bij de BeoCenter 1 aanmelden in het menu CONNECTIONS. Raadpleeg het hoofdstuk *Extra apparatuur aanmelden* voor meer informatie.

Of deze ingangen aanwezig zijn, is afhankelijk van de optionele extra's die uw BeoCenter 1 heeft.

### LINK

Antenne-uitgang voor het doorlussen van videosignalen naar andere ruimtes. Deze ingang is alleen beschikbaar als de BeoCenter 1 is voorzien van een ingebouwde systeemmodulator.

### TV

Antenne-ingang voor de buitenantenne (of kabeltelevisie). Als de BeoCenter 1 is voorzien van een ingebouwde systeemmodulator, sluit u de buitenantenne aan op de ingang TV onder de ingang LINK.

### FM

Antenne-ingang voor het signaal van de buitenantenne voor de FM-radio.

### ~

Ingang voor aansluiting op de netstroom.

### AV

21-polige ingang voor AV-aansluiting van een tweede decoder, een dvd-speler, een set-top box of vergelijkbare apparatuur. U kunt ook een uitbreidingskastje aansluiten voor nog meer randapparatuur.

### V.TAPE

21-polige ingang voor de AV-aansluiting van een BeoCord V 8000-videorecorder, een set-top box, een eerste decoder of een andere videorecorder. U kunt ook alle mogelijke andere typen randapparaten aansluiten op de ingang V.TAPE. Indien uw videorecorder deze mogelijkheid ondersteunt, worden de geprogrammeerde tv-zenders en andere instellingen in de videorecorder geladen wanneer de BeoCenter 1-televisie wordt ingesteld.

### IR OUTPUT

Aansluiting voor een set-top box. (Alleen aanwezig als de BeoCenter 1 een ingebouwde set-top box-controller heeft.)

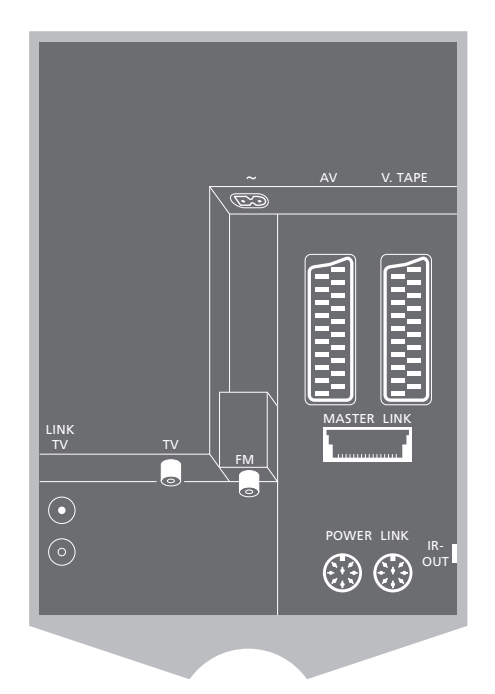

### POWER LINK

Aansluiting voor externe Bang & Olufsen luidsprekers.

#### MASTER LINK

Aansluiting voor een compatibel audiosysteem van Bang & Olufsen. Deze ingang is alleen beschikbaar als de BeoCenter 1 is voorzien van een Master Linkmodule.

Deze aansluiting wordt ook gebruikt om beeld en geluid via BeoLink door te geven door het hele huis.

OPMERKING! Als de BeoCenter 1 van een surround-soundmodule is voorzien, raadpleegt u voor meer informatie de handleiding bij de module.

Als de BeoCenter 1 van de optionele Master Link-module is voorzien en u een compatibel Bang & Olufsen audiosysteem via een Master Linkkabel op de BeoCenter 1 aansluit, kunt u de mogelijkheden van een geïntegreerd audio-/videosysteem (AV) benutten.

Speel een cd op uw audiosysteem via de BeoCenter 1-luidsprekers of zet een tv-zender aan en stuur het geluid naar de luidsprekers van het audiosysteem.

Het volledige AV-systeem kunt u in één ruimte zetten of verdelen over twee ruimtes met in de ene kamer de BeoCenter 1 (met of zonder externe luidsprekers) en in de andere kamer het audiosysteem met een stel luidsprekers.

### **Een audiosysteem op de BeoCenter 1 aansluiten**

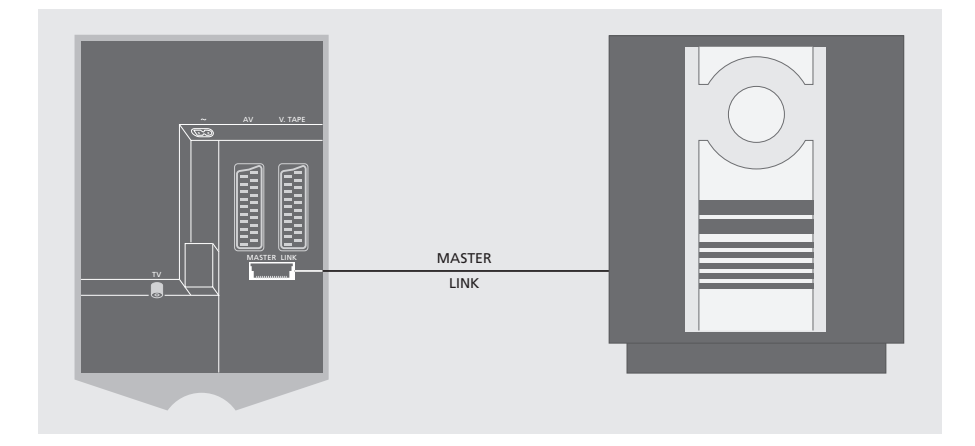

De BeoCenter 1 op het audiosysteem aansluiten met een Master Link-kabel:

- > Sluit een van de twee meerpolige stekkers aan op de ingang MASTER LINK op de BeoCenter 1.
- > Sluit de andere meerpolige stekker aan op de ingang MASTER LINK op het audiosysteem.

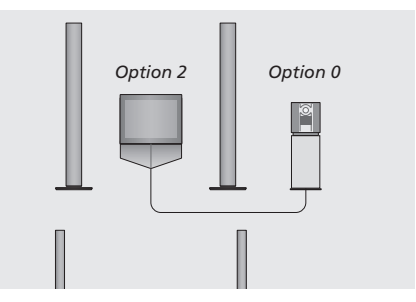

*De BeoCenter 1 en een audiosysteem staan bij elkaar in één ruimte en alle luidsprekers zijn aangesloten op de BeoCenter 1.*

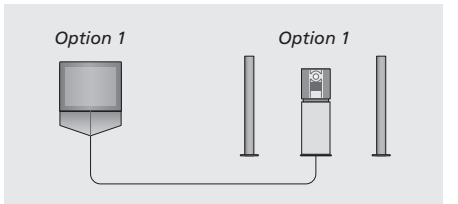

*U kunt de BeoCenter 1 (met of zonder aangesloten luidsprekers) en het audiosysteem (met een aangesloten set luidsprekers) in dezelfde ruimte plaatsen.*

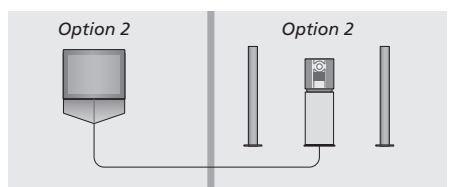

*Het audiosysteem staat in de ene kamer en de BeoCenter 1 (met of zonder aangesloten luidsprekers) in de andere kamer.*

### **Instellingen selecteren**

Als de BeoVision 1 deel uitmaakt van een AVsysteem kan het nodig zijn om het audiosysteem en de BeoVision 1 in te stellen op de juiste optie (zie de afbeeldingen aan de linkerkant).

#### *De BeoCenter 1 instellen op de juiste optie*

- > Druk op LIST terwijl u de toets op de Beo4 houdt ingedrukt.
- > Laat beide toetsen los.
- > Houd LIST ingedrukt totdat op de Beo4-display OPTION? verschijnt en druk op GO.
- > Druk herhaaldelijk op LIST tot V.OPT op de Beo4-display staat en toets vervolgens het gewenste cijfer in (1 of 2).

### *Het audiosysteem op de juiste optie instellen*

- > Druk op LIST terwijl u de toets op de Beo4 houdt ingedrukt.
- > Laat beide toetsen los.
- > Houd LIST ingedrukt totdat op de Beo4-display OPTION? verschijnt en druk op GO.
- > Druk herhaaldelijk op LIST tot A.OPT op de Beo4-display staat en toets vervolgens het gewenste cijfer in (0, 1 of 2).

### **Een geïntegreerd audio-/ videosysteem gebruiken**

Als u het audiosysteem integreert met de BeoCenter 1, kunt u kiezen via welke luidsprekers het huidige audio- of videogeluid wordt weergegeven.

*Videogeluid op de luidsprekers van het audiosysteem afspelen zonder het beeldscherm in te schakelen...* 

| <b>LIST</b> | Druk herhaaldelijk op LIST totdat                       |
|-------------|---------------------------------------------------------|
| AV          | op de Beo4-display AV                                   |
|             | verschijnt                                              |
| TV          | en druk vervolgens op een<br>brontoets, bijvoorbeeld TV |

*Als u op de brontoets drukt voordat u op LIST drukt of nadat AV in de display is verschenen, wordt het beeldscherm ingeschakeld.*

#### *Audiogeluid op de luidsprekers van de BeoCenter 1 afspelen...*

**LIST** AV

Druk herhaaldelijk op LIST totdat op de Beo4-display AV verschijnt...

**A TAPE**

en druk vervolgens op een audiobrontoets, bijvoorbeeld A TAPE

*Om op de Beo4-display AV te kunnen openen, moet u deze functie eerst toevoegen aan de lijst met Beo4-functies. Raadpleeg voor meer informatie de handleiding van de Beo4.*

*Als u naar het geluid van de BeoCenter 1 luistert via de luidsprekers van het audiosysteem en het audiosysteem een cassettedeck bevat, kunt u dit geluid opnemen op een cassette. Raadpleeg voor meer informatie de handleidingen van uw audiosysteem.*

OPMERKING! Als u een Bang & Olufsen audioproduct op de BeoCenter 1 aansluit, moet u het item LINKED RADIO in het menu BEOLINK instellen op YES.

### 11

### Geluid en beeld doorgeven via BeoLink

Met het BeoLink-systeem kunt u het beeld- en/of geluidssignaal door het hele huis verspreiden.

U kunt de BeoCenter 1 die bijvoorbeeld in de huiskamer staat, koppelen aan een ander videosysteem of aan een stel luidsprekers in een andere kamer, waardoor het mogelijk wordt om beeld of geluid te 'verplaatsen' naar een andere kamer.

U kunt de BeoCenter 1 alleen aan andere systemen koppelen als uw televisie is voorzien van de ingebouwde Master Link-module.

Doorgifte van videosignalen naar een gekoppelde televisie is alleen mogelijk als de BeoCenter 1 ook is voorzien van een ingebouwde systeemmodulator.

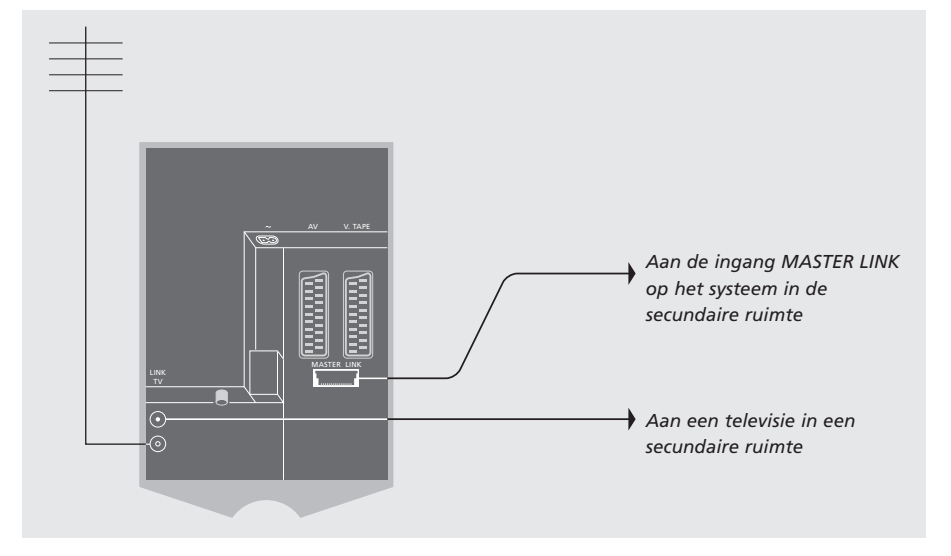

### **Systemen verspreid over het hele huis koppelen**

Het systeem in de secundaire ruimte moet via een Master Link-kabel zijn gekoppeld aan het systeem in de primaire ruimte:

- > Sluit de Master Link-kabel aan op de ingang MASTER LINK van de BeoCenter 1.
- > Als de BeoCenter 1 is voorzien van een ingebouwde systeemmodulator en u videosignalen wilt doorgeven, sluit u ook een antennekabel aan op de ingang LINK van de BeoCenter 1.
- > Leid beide kabels naar de secundaire ruimte en volg voor het aansluiten de handleiding van het systeem in de secundaire ruimte.
- > Als op de ingang MASTER LINK van de BeoCenter 1 reeds een audiosysteem is aangesloten, moet u met een speciaal verbindingskastje de Master Link-kabel splitsen om ook de kabel uit de secundaire ruimte van signaal te kunnen voorzien. Neem voor meer informatie contact op met uw Bang & Olufsen dealer.

OPMERKING! Vanaf een tv in een secundaire ruimte hebt u geen toegang tot groepen die u op een BeoCenter 1 in een primaire ruimte hebt gemaakt.

### **De systeemmodulator**

Als in de secundaire ruimte een audioinstallatie staat, bijvoorbeeld een BeoLink Active/Passive, en u ook een niet-koppelbare tv wilt installeren, zet u de systeemmodulator op ON, zoals verderop wordt beschreven. De fabrieksinstelling OFF moet worden gebruikt als u een koppelbare televisie van Bang & Olufsen gebruikt.

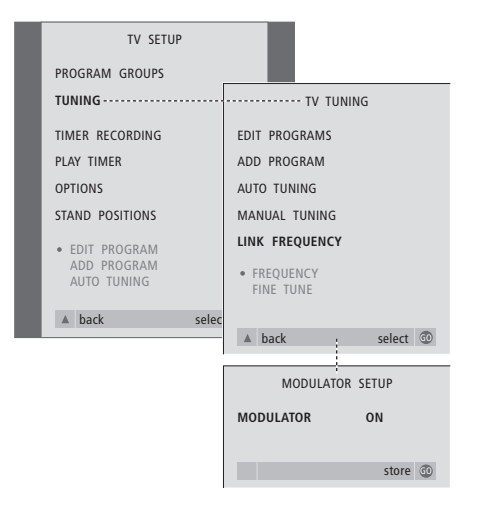

### **Verbindingsfrequentie**

Als bijvoorbeeld een tv-zender in uw regio uitzendt op dezelfde frequentie als de frequentie die het BeoLink-systeem gebruikt (599 MHz), moet u de systeemmodulator afstemmen op een vrije frequentie. U moet controleren of de verbindingsfrequentie van het systeem in de secundaire ruimte dezelfde is.

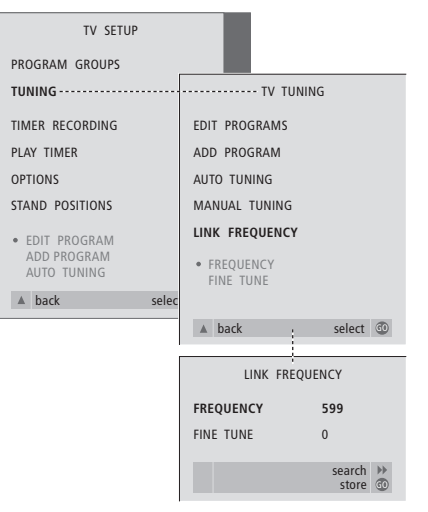

- > Druk op TV om de televisie aan te zetten.
- > Druk op MENU om het menu TV SETUP te openen en druk op ▼ om TUNING te markeren.
- > Druk op GO om het menu TV TUNING te openen en druk op ▼ om LINK FREQUENCY te markeren.
- > Druk op GO om het menu LINK FREQUENCY te openen. FREQUENCY is al gemarkeerd.
- $>$  Druk op  $\triangleleft$  of  $\triangleright$  om een ongebruikte frequentie op te zoeken.
- > Druk op GO om de instelling op te slaan, of op EXIT om alle menu's te sluiten.

- > Druk op TV om de televisie aan te zetten.
- > Druk op MENU om het menu TV SETUP te openen en druk op ▼ om TUNING te markeren.
- > Druk op GO om het menu TV TUNING te openen en druk op ▼ om LINK FREQUENCY te markeren.
- $>$  Druk tweemaal op  $\triangleleft$ , gevolgd door GO. Hierna verschijnt het menu MODULATOR SETUP.
- $>$  Druk op  $\triangleleft$  of  $\triangleright$  om ON weer te geven.
- > Druk op GO om de instelling op te slaan of op EXIT om alle menu's te sluiten.

Als de BeoCenter 1 is voorzien van de optionele Master Link-module kunt u kiezen of u de Master Link in de primaire ruimte gebruikt, bijvoorbeeld in de woonkamer, of in een secundaire ruimte, bijvoorbeeld de studeerkamer of slaapkamer. In dit hoofdstuk wordt beschreven hoe u de BeoCenter 1 installeert voor gebruik in een secundaire ruimte.

Als u de BeoCenter 1 in een secundaire ruimte gebruikt, kunt u in die ruimte gebruikmaken van alle beeld- en geluidsvoorzieningen van de BeoCenter 1 in de primaire ruimte.

U kunt bijvoorbeeld naar een cd op een audiosysteem in de primaire ruimte luisteren op de BeoCenter 1 in de secundaire ruimte of een videoband bekijken die wordt afgespeeld op een videorecorder in een primaire ruimte.

Geprogrammeerd afspelen en geprogrammeerde standby, zoals wordt beschreven in *De BeoCenter 1 automatisch in- of uitschakelen*, kunt u activeren op een BeoCenter 1 in een secundaire ruimte. Het programmeren daarvan kan echter alleen in de primaire ruimte. De timerfunctie van de BeoCenter 1 moet daarbij op ON worden gezet.

### **Voordat u begint...**

Als u de BeoCenter 1 in een secundaire ruimte wilt gebruiken, moet u een aantal instellingen opgeven die afwijken van de normale gebruikssituatie. Deze afwijkende instellingen worden hieronder beschreven. U voert de volgende procedure uit om de BeoCenter 1 in een secundaire ruimte te kunnen gebruiken:

- 1 Sluit de BeoCenter 1 aan op het lichtnet, zoals wordt beschreven in *De tv-kabels aansluiten*;
- 2 Programmeer de BeoCenter 1 voor optie 6\*;
- 3 Trek de netstekker van de BeoCenter 1 uit het stopcontact;
- 4 Breng de aansluitingen aan die op de volgende pagina worden beschreven;
- 5 Steek de netstekker van de BeoCenter 1 weer in het stopcontact.

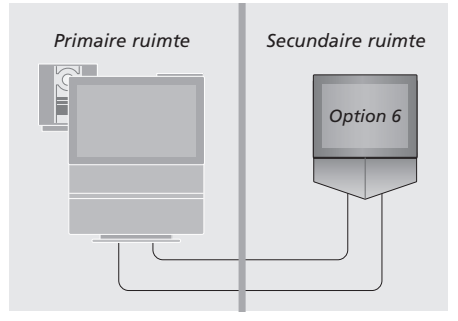

*Om te zorgen dat het hele systeem goed functioneert, moet de BeoCenter 1 in de secundaire ruimte voor de juiste optie zijn geprogrammeerd, voordat u deze aansluit op het systeem in de primaire ruimte!*

### *De BeoCenter 1 instellen op de juiste optie*

- > Druk op LIST terwijl u de toets op de Beo4 houdt ingedrukt.
- > Laat beide toetsen los.
- > Houd LIST ingedrukt totdat op de Beo4-display OPTION? verschijnt en druk op GO.
- > Druk herhaaldelijk op LIST tot V.OPT op de Beo4-display staat en toets vervolgens het gewenste cijfer in (6).

\*OPMERKING! Als u de BeoCenter 1 wilt gebruiken in een secundaire ruimte waarin al andere BeoLink-audiosystemen zijn aangesloten, bijvoorbeeld luidsprekers, moet u de BeoCenter 1 in plaats daarvan programmeren voor optie 5.

### **Aansluitingen**

U sluit de BeoCenter 1 in de secundaire ruimte via twee verschillende kabels aan op het systeem in de primaire ruimte:

- De BeoLink-aansluiting (via een Master Link-kabel en een verbindingskastje).
- De antenneaansluiting (via een normale antennekabel).

### **BeoLink-aansluiting**

- In de primaire ruimte: Sluit de Master Link-kabel aan op de ingang MASTER LINK van het primaire systeem. Leid de kabel naar het verbindingskastje en knip de kabel op de juiste lengte af.
- In de secundaire ruimte: Sluit de Master Linkkabel aan op de ingang MASTER LINK op de BeoCenter 1. Leid de kabel naar de aansluitdoos en knip de kabel af op de juiste lengte.
- In het verbindingskastje: Verbind de kabels met elkaar, zoals beschreven in de folder bij het verbindingskastje/de kabel. In deze folder worden alle mogelijkheden van het verbindingskastje uitgelegd en wordt beschreven hoe u de kabels met elkaar kunt verbinden.

### **Antenneaansluiting**

Sluit het ene uiteinde van een normale tvantennekabel (coaxkabel) aan op de ingang LINK van het hoofdsysteem en het andere uiteinde op de antenne-ingang van de tv in de secundaire ruimte.

### **Toegang tot bronnen uit de primaire en secundaire ruimte via de Beo4**

Als u BeoLink in uw woning hebt geïnstalleerd en de BeoCenter 1 in een secundaire ruimte hebt geplaatst, kunt u de BeoCenter 1 bedienen met de Beo4 alsof de BeoCenter 1 zich in een primaire ruimte bevindt.

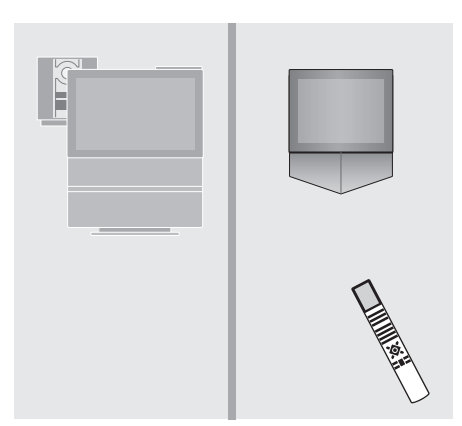

*Bronnen gebruiken die alleen beschikbaar zijn in een van de ruimtes*

Druk op de toets van de gewenste bron **RADIO A TAPE**

> Bedien de geselecteerde bron op de normale manier

### *Een bron uit de primaire ruimte gebruiken – het brontype is beschikbaar in beide ruimtes*

- Druk herhaaldelijk op deze toets op de Beo4 totdat op de Beo4 display LINK\* verschijnt **LIST** LINK
	- Druk op de toets van de gewenste bron **TV**

Bedien de geselecteerde bron op de normale manier

*Een bron uit de secundaire ruimte gebruiken – het brontype is beschikbaar in beide ruimtes*

**TV**

Druk op de toets van de gewenste bron

Bedien de geselecteerde bron op de normale manier

### *Stereogeluid in de secundaire ruimte*

Gewoonlijk wordt geluid afkomstig van een bron uit de primaire ruimte, zoals een set-top box, in mono doorgegeven naar de secundaire ruimte. U kunt echter stereogeluid kiezen:

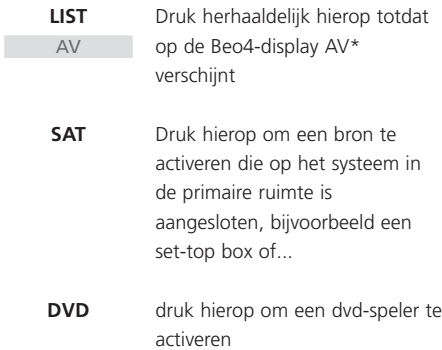

*Tijdens het gebruik van deze functie kunnen andere bronnen uit de primaire ruimte niet naar andere systemen in de secundaire ruimte worden doorgegeven.*

\*OPMERKING! Om LINK en AV te kunnen afbeelden op de Beo4, moet u deze functies eerst aan de lijst met Beo4-functies toevoegen. Raadpleeg voor meer informatie de handleiding van de Beo4.

### De BeoCenter 1 instellen voor het eerste gebruik

De installatieprocedure voor het eerste gebruik wordt alleen geactiveerd als de BeoCenter 1 wordt aangesloten op de netstroom en voor het eerst wordt aangezet.

Deze procedure omvat de keuze van de menutaal, het automatisch afstemmen van tv-zenders en het aanmelden van eventuele extra apparatuur die u hebt aangesloten.

De installatieprocedure wordt deels automatisch uitgevoerd. U hoeft alleen de automatische zenderafstemming te starten, te controleren of de apparatuur die u hebt aangesloten op de BeoCenter 1 correct is aangemeld in het menu CONNECTIONS, de gegevens in dit menu zo nodig te wijzigen en de gewijzigde instellingen vervolgens te bevestigen.

### **De menutaal kiezen**

De eerste keer dat u de BeoCenter 1 inschakelt, moet u de taal kiezen waarin alle menu's worden weergegeven.

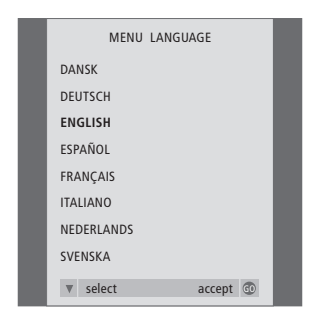

*Nu verschijnt het menu voor het instellen van de taal. Als u de menutaal later wilt wijzigen, vindt u deze optie onder OPTIONS in het menu TV SETUP.*

- > Druk op TV om de televisie aan te zetten. Nu verschijnt het taalkeuzemenu.
- > Druk op ▲ of ▼ om door de talen te bladeren.
- > Druk op GO om uw keuze op te slaan.

### **Alle zenders en instellingen opslaan**

Nadat u de menutaal hebt gekozen, verschijnt automatisch een menu voor het afstemmen van alle zenders op het scherm. Volg de aanwijzingen op het scherm en druk op GO om het afstemmen te starten. Alle zenders worden nu automatisch ingesteld.

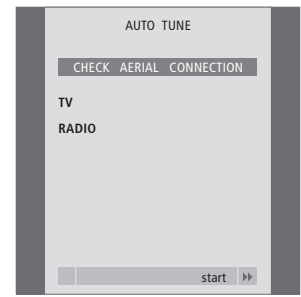

*Als het menu voor automatische zenderafstemming verschijnt, ziet u de aanwijzing CHECK AERIAL CONNECTION die u eraan herinnert dat u moet controleren of de tv-antenne goed is aangesloten.*

> Druk op GO om de automatische zenderafstemming te starten. Alle beschikbare zenders worden nu automatisch afgestemd.

### *Extra apparatuur aanmelden vóór de automatische zenderafstemming...*

Als u een videorecorder, decoder of andere extra apparatuur op de BeoCenter 1 aansluit, wordt deze automatisch herkend door de BeoCenter 1. U krijgt dan de gelegenheid de aanmelding van de betreffende apparatuur te controleren en te bevestigen. Raadpleeg voor meer informatie over het aanmelden van uw installatie het hoofdstuk *Extra apparatuur aanmelden*.

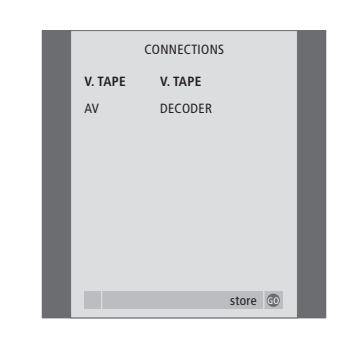

*In het menu CONNECTIONS wordt u gevraagd het type extra apparatuur dat u hebt aangesloten op de ingangen V.TAPE en AV aan de achterkant van de BeoCenter 1 aan te melden of te bevestigen.*

- > Druk indien nodig op  $\triangleleft$  of  $\triangleright$  om de opties te kiezen die overeenkomen met de het apparaat dat u op de ingang V.TAPE hebt aangesloten.
- > Druk op ▲ of ▼ om door de menu-items te bladeren: V.TAPE en AV.
- > Druk op GO om deze instellingen op te slaan.

### Extra apparatuur aanmelden

De extra apparatuur die u aansluit op de BeoCenter 1, zoals een videorecorder, decoder, set-top box of ander randapparaat, moet worden aangemeld wanneer u deze met de Beo4-afstandsbediening wilt kunnen bedienen.

Als het systeem voor het eerst wordt ingesteld, wordt de apparatuur die op dat moment is aangesloten door de BeoCenter 1 herkend en verschijnt het menu CONNECTIONS automatisch op het scherm. Als u op een later tijdstip een apparaat (permanent) aansluit, moet u het menu CONNECTIONS openen via het menu SETUP van de BeoCenter 1.

In het hoofdstuk *Aansluitpaneel aan de achterkant* wordt het hoofdaansluitpaneel van de BeoCenter 1 besproken, alsmede de typen apparatuur die u op de BeoCenter 1 kunt aansluiten.

### **Permanent aangesloten apparatuur**

U kunt een breed scala aan videoapparaten aansluiten op elk van de twee 21-polige ingangen V.TAPE en AV aan de achterkant van de BeoCenter 1.

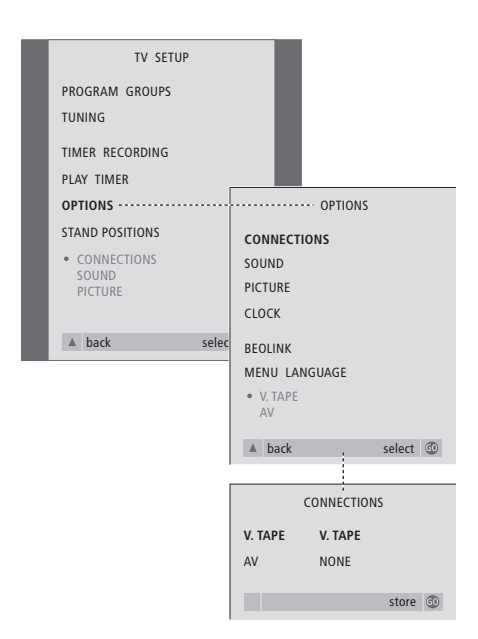

Nadat u extra apparatuur op de BeoCenter 1 hebt aangesloten, meldt u deze via het menu CONNECTIONS aan voor de desbetreffende ingang.

- > Druk op TV om de televisie aan te zetten.
- > Druk op MENU om het menu TV SETUP te openen en druk op ▼ om OPTIONS te markeren.
- > Druk op GO om het menu OPTIONS te openen. De optie CONNECTIONS is al gemarkeerd.
- > Druk op GO om het menu CONNECTIONS te openen.
- > Druk op < of > om de optie V.TAPE te kiezen die overeenkomt met uw installatie.
- > Druk op ▼ om naar AV te gaan en druk op  $\triangleleft$  of  $\triangleleft$  om de AV-optie te kiezen die overeenkomt met uw installatie.
- > Druk op GO om deze instellingen op te slaan.
- > Druk op ▲ om terug te gaan via vorige menu's of druk op EXIT om de schermmenu's direct te verlaten.

### **Tot de opties voor V.TAPE behoren:**

- NONE... als er geen apparatuur is aangesloten. V.TAPE... als u een BeoCord V 8000-videorecorder
- of een andere videorecorder hebt aangesloten. V.TAPE+DECODER... als u een BeoCord V 8000
- met decoder hebt aangesloten. V.TAPE+STB\*... als u een BeoCord V 8000 met set-top box hebt aangesloten.
- DECODER... als u een decoder hebt aangesloten.
- V.AUX... als u een ander type randapparaat hebt aangesloten.
- STB\*... als u een set-top box hebt aangesloten.

*Als u een BeoCord V 8000 aansluit, beschikt u alleen over de volgende opties voor V.TAPE: V.TAPE en V.TAPE+DECODER.* 

### **Tot de opties voor AV behoren:**

NONE... als er geen apparatuur is aangesloten. DECODER... als u een decoder hebt aangesloten.

- Als de BeoCenter 1 is voorzien van de optionele Master Link-module, sluit u de decoder aan op de V.TAPE-ingang.
- EXPANDER... als u een uitbreidingskastje met andere randapparatuur hebt aangesloten.
- EXPANDER+DEC... als u een uitbreidingskastje met decoder hebt aangesloten.
- V.AUX... als u een ander type randapparaat hebt aangesloten.
- STB\*... als u een set-top box hebt aangesloten.

*\*Deze optie verschijnt alleen als in de BeoCenter 1 een set-top box-controller is ingebouwd.*

### *Toegang krijgen tot aangesloten extra bronnen...*

U kunt via de Beo4-afstandsbediening toegang krijgen tot de extra apparatuur die is aangesloten op de BeoCenter 1.

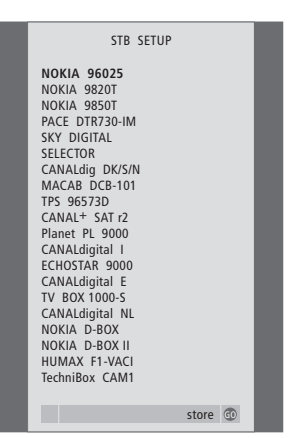

*Als uw BeoCenter 1 van een set-top box-controller is voorzien en een set-top box is aangesloten, wordt u gevraagd om de set-top box in een lijst op het scherm te selecteren wanneer u STB kiest in het menu CONNECTIONS.*

OPMERKING! Als u, om welke reden dan ook, de extra apparatuur loskoppelt en vervolgens de netstekker van de BeoCenter 1 uit het stopcontact trekt, moet u de apparatuur misschien opnieuw aanmelden, ook als u dezelfde extra apparatuur weer aansluit.

### Zenders wijzigen – verplaatsen, een naam geven, verwijderen of afstemmen

Als de opgeslagen zenders niet automatisch een naam hebben gekregen tijdens het automatische afstemmen van de zenders of als u de opgeslagen zenders in een bepaalde volgorde wilt zetten, kunt u de zenders een naam naar keuze geven en de volgorde waarin deze verschijnen veranderen.

Als u een zender nauwkeuriger wilt afstemmen of als u bepaalde instellingen voor bijvoorbeeld een decoder wilt opgeven, gebruikt u het menu MANUAL TUNING.

Bij het wijzigen van geprogrammeerde tv-zenders kiest u eerst TV als bron. Kies eerst RADIO als bron als u geprogrammeerde radiozenders wilt bewerken.

### **Geprogrammeerde zenders verplaatsen**

Wanneer de automatische afstemming van de zenders is voltooid, kunt u de geprogrammeerde zenders verplaatsen.

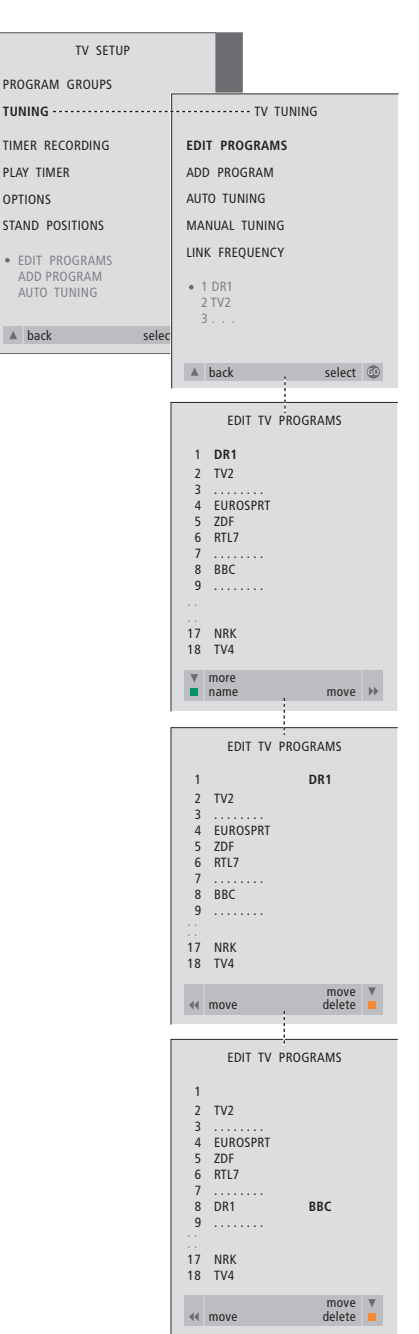

- > Druk op TV om de tv aan te zetten of op RADIO om de radio aan te zetten.
- > Druk op MENU om het menu TV SETUP te openen en druk op ▼ om TUNING te markeren.
- > Druk op GO om het menu TV TUNING te openen. EDIT PROGRAMS is al gemarkeerd.
- > Druk op GO om het menu EDIT PROGRAMS te openen.
- > Druk op  $\blacktriangleright$  of  $\blacktriangle$  om de zender te kiezen die u wilt verplaatsen.
- $>$  Druk eenmaal op  $\blacktriangleright$  om de zender te verplaatsen. De zender wordt nu buiten de lijst geplaatst.
- > Druk op  $\blacktriangleright$  of  $\blacktriangle$  om de zender te verplaatsen naar het gewenste zendernummer.
- > Druk op < om de zender weer in de lijst op te nemen of van plaats te laten verwisselen met de zender die op het gewenste zendernummer staat.
- > Verplaats nu de zender waarmee de eerste zender van plaats heeft gewisseld naar een vrij nummer of naar een ander nummer dat al bezet is en herhaal de procedure.
- > Als u de gewenste zenders hebt verplaatst, drukt u op ▲ om terug te bladeren door alle menu's of drukt u op EXIT om de schermmenu's direct te verlaten.

### **Geprogrammeerde zenders een**

### **naam geven**

Nadat de automatische afstemming van zenders is voltooid, kunt u de geprogrammeerde tv- of radiozenders van een naam voorzien.

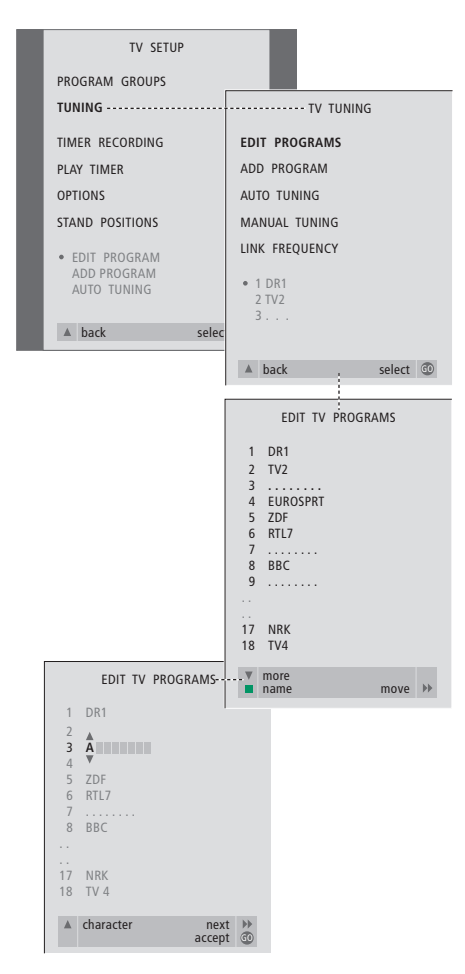

- > Druk op TV om de tv aan te zetten of op RADIO om de radio aan te zetten.
- > Druk op MENU om het menu TV SETUP te openen en druk op ▼ om TUNING te markeren.
- > Druk op GO om het menu TV TUNING te openen. EDIT PROGRAMS is al gemarkeerd.
- > Druk op GO om het menu EDIT PROGRAMS te openen.
- > Druk op  $\blacktriangledown$  of  $\blacktriangle$  om de zender te kiezen die u een naam wilt geven.
- > Druk op de groene toets om de gekozen zender een naam te kunnen geven. Het naamgevingsmenu wordt nu geactiveerd.
- > Druk op  $\blacktriangledown$  of  $\blacktriangle$  om de afzonderlijke tekens in de naam te zoeken.
- > Druk op  $\blacktriangleright$  om naar de volgende positie te springen. Terwijl u dit doet, geeft de BeoCenter 1 suggesties voor mogelijke namen. U kunt echter ook  $\blacktriangledown$  of  $\blacktriangle$  en  $\blacktriangleleft$  of  $\blacktriangleright$ gebruiken om alle tekens voor de gekozen naam in te voeren of te wijzigen.
- > Herhaal deze procedure zo nodig om andere zendernummers van een naam te voorzien.
- > Wanneer u de gewenste zenders een naam hebt gegeven, drukt u op GO om de aangepaste lijst te accepteren of op EXIT om de schermmenu's te verlaten.

### **Geprogrammeerde zenders verwijderen**

Nadat de automatische afstemming van de zenders is voltooid, kunt u ongewenste geprogrammeerde tv- of radiozenders verwijderen.

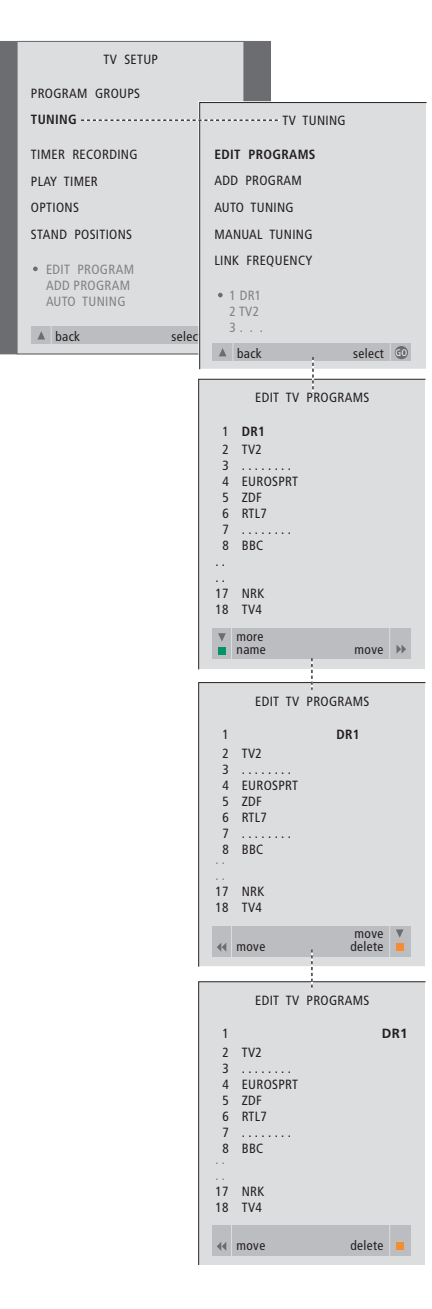

- > Druk op TV om de tv aan te zetten of op RADIO om de radio aan te zetten.
- > Druk op MENU om het menu TV SETUP te openen en druk op ▼ om TUNING te markeren.
- > Druk op GO om het menu TV TUNING te openen. EDIT PROGRAMS is al gemarkeerd.
- > Druk op GO om het menu EDIT PROGRAMS te openen.
- > Druk op  $\blacktriangleright$  of  $\blacktriangle$  om naar de zender te gaan die u wilt wissen.
- > Druk op > om de zender buiten de lijst te plaatsen.
- > Druk op de gele toets om de zender te kunnen verwijderen. De zender wordt vervolgens rood weergegeven.
- > Druk op de gele toets om de zender te verwijderen of druk tweemaal op 4 om de zender terug in de lijst te plaatsen.
- > Als u de gewenste zenders hebt verwijderd, drukt u op EXIT om de schermmenu's te verlaten.

### **Geprogrammeerde tv-zenders aanpassen**

U kunt aspecten van de geprogrammeerde tvzenders handmatig wijzigen. U kunt zenders fijner afstemmen, een bepaald type geluid of een bepaalde taal kiezen of een lokale zender apart instellen.

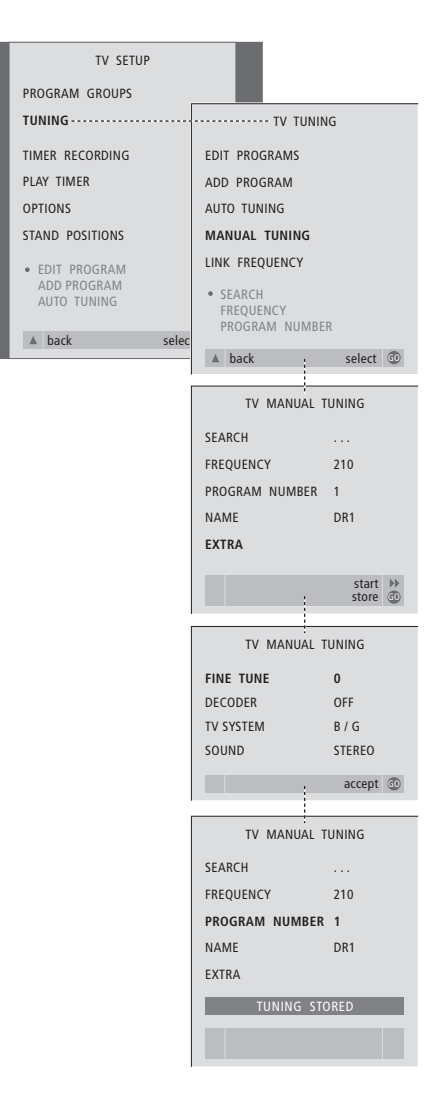

- > Druk op TV om de televisie aan te zetten.
- > Druk op MENU om het menu TV SETUP te openen en druk op ▼ om TUNING te markeren.
- > Druk op GO om het menu TV TUNING te openen en druk op ▼ om MANUAL TUNING te markeren.
- > Druk op GO om het menu MANUAL TUNING te openen.
- > Druk op  $\bullet$  of  $\bullet$  om naar het menu-item te gaan dat u wilt wijzigen.
- $>$  Druk op  $\blacktriangleright$  of  $\blacktriangleleft$  om de informatie voor het gekozen menu-item te wijzigen.
- > U kunt NAME kiezen en vervolgens op de groene toets drukken om de naamgevingsprocedure te starten. Gebruik

▼ of ▲ en  $\blacktriangleright$  om de tekens van de gekozen naam in te voeren.

- > Als u het extra menu TV MANUAL TUNING wilt openen, gaat u eerst naar EXTRA en drukt u vervolgens op GO. U kunt nu de fijnafstemming uitvoeren of het geluidstype kiezen (u kunt ook de decoderinvoer en het tv-systeem selecteren)...
- > Nadat de bewerking is voltooid, drukt u op GO om de instellingen te bevestigen.
- > Druk op GO om de aangepaste zender op te slaan.
- > Druk op EXIT om de schermmenu's te verlaten.

#### **Items in het menu TV MANUAL TUNING...** SEARCH

Het zoeken van zenders starten.

### **FREQUENCY**

Een afstemmingsfrequentie kiezen.

PROGRAM NUMBER

Een zendernummer opslaan of wijzigen. U kunt maximaal 99 zenders opslaan.

#### NAME

Het naamgevingsmenu openen en de gekozen zender een naam geven.

#### EXTRA

Het extra menu TV MANUAL TUNING openen.

### **Items in het extra menu TV MANUAL TUNING...**

FINE TUNE

De fijnafstemming van de frequentie van een (geprogrammeerde) zender uitvoeren. Fijnafstemming is mogelijk binnen een bereik

van -8 tot +8.

#### (DECODER)

Een decoder is nodig voor de ontvangst van gecodeerde zenders. Gewoonlijk wordt de decoder automatisch herkend tijdens de zenderafstemming, maar u kunt ook een decoder kiezen met behulp van deze menuoptie. Stel DECODER in op een van de volgende opties: ON (voor decoder aan) of OFF (voor geen decoder). Als u twee decoders hebt aangesloten, zijn de opties 1 en 2 beschikbaar.

### (TV SYSTEM)

Tv-zendsysteem – deze optie is alleen beschikbaar op bepaalde typen tv-toestellen, aangezien het tv-zendsysteem meestal automatisch wordt geselecteerd. Als SYSTEM beschikbaar is, kunt u de volgende informatie invoeren: B/G (voor PAL/SECAM, B/G), I (voor PAL I), L (voor SECAM L), M (voor NTSC) en D/K (voor PAL/SECAM D/K).

#### SOUND (mono, stereo en taal)

Voor verschillende zenders kunnen verschillende geluidstypen beschikbaar zijn, zoals mono, stereo of verschillende talen. Selecteer voor de relevante zender of frequentie de opties MONO (FM/NICAM-monogeluid), STEREO (NICAM/A2 stereogeluid), MONO1 (mono taal 1), MONO2 (mono taal 2), MONO3 (mono taal 3) of STEREO2 (stereo taal 2). Als bepaalde zenders in twee talen uitzenden en u beide talen wilt gebruiken, kunt u deze zender tweemaal, voor elke taal apart, opslaan.

### **Geprogrammeerde radiozenders aanpassen**

U kunt handmatig instellingen van de geprogrammeerde radiozenders wijzigen. U kunt nieuwe zenders opzoeken, een type geluid kiezen, de fijnafstemming uitvoeren en bestaande zenders een andere naam geven.

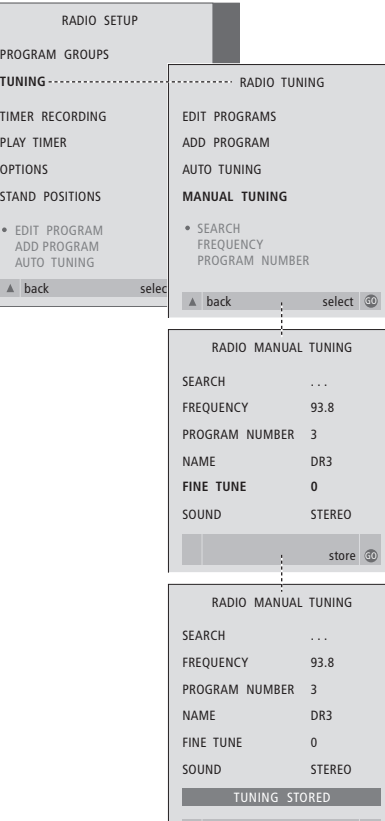

#### *Radiozenders handmatig afstemmen...*

- > Druk op RADIO om de radio aan te zetten.
- > Druk op MENU om het menu RADIO SETUP te openen en druk op ▼ om TUNING te markeren.
- > Druk op GO om het menu RADIO TUNING te openen en druk op ▼ om MANUAL TUNING te markeren.
- > Druk op GO om het menu MANUAL TUNING te openen.
- > Druk op  $\blacktriangledown$  of  $\blacktriangle$  om naar het menu-item te gaan dat u wilt wijzigen.
- $>$  Druk op  $\blacktriangleright$  of  $\blacktriangleleft$  om de informatie voor het gekozen menu-item te wijzigen of toets de gewenste nummers in.
- > U kunt NAME kiezen en vervolgens op de groene toets drukken om de naamgevingsprocedure te starten. Gebruik ▼ of ▲ en  $\blacktriangleright$  om de tekens van de gekozen

naam in te voeren.

- > Nadat de bewerking is voltooid, drukt u op GO om de instellingen te bevestigen.
- > Druk op GO om de aangepaste zender op te slaan.
- > Druk op EXIT om de schermmenu's te verlaten.

### *Items in het menu RADIO MANUAL TUNING...*

SEARCH... Het zoeken van zenders starten.

- FREQUENCY... De cijfertoetsen gebruiken om een frequentie in te toetsen.
- PROGRAM NUMBER... Een zendernummer opslaan of wijzigen. U kunt maximaal 59 zenders opslaan.
- NAME... Het naamgevingsmenu openen en de gekozen zender een naam geven.
- FINE TUNE... Fijnafstemming van een zender is mogelijk binnen een bereik van -8 tot +8.
- SOUND... U kunt kiezen tussen stereo of mono. De ontvanger schakelt automatisch naar monogeluid als er sprake is van een storing in het stereosignaal.

 $\vert$  25

### Zenders opnieuw afstemmen of toevoegen

U kunt op twee manieren tv-zenders afstemmen:

- De BeoCenter 1 stelt alle beschikbare zenders automatisch in;
- De zenderafstemming wordt door u bijgewerkt. Als zenders naar een andere frequentie zijn verplaatst of als er nieuwe zenders beschikbaar zijn, worden deze eveneens afgestemd.

U kunt de geprogrammeerde zenders wijzigen om ze in een andere volgorde te zetten, ze een andere naam te geven of ongewenste zenders te verwijderen. Raadpleeg de pagina's 20–22 voor meer informatie.

Als u de automatische afstemming wilt aanpassen, gebruikt u het menu MANUAL TUNING. Raadpleeg pagina 23 voor meer informatie.

### **Zenders opnieuw automatisch afstemmen**

U kunt alle tv- en radiozenders automatisch opnieuw laten afstemmen door de BeoCenter 1. Kies TV of RADIO als bron voordat u met het afstemmen begint.

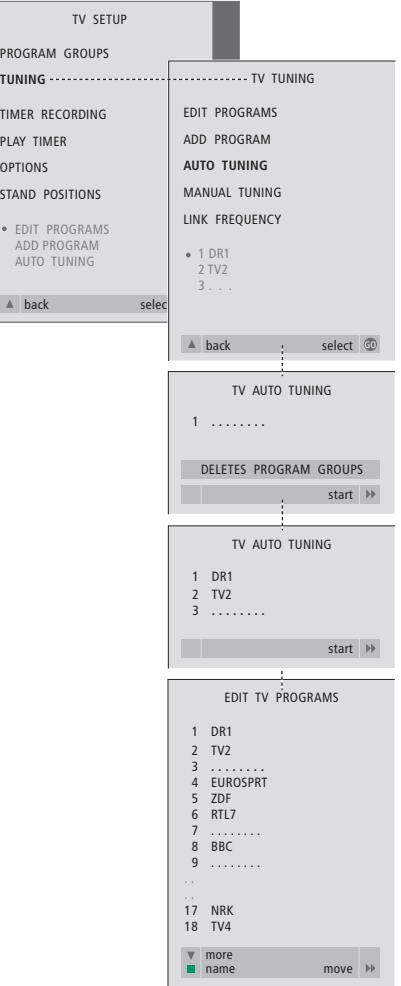

Als u alle tv- of radiozenders opnieuw afstemt, gaan alle groepen en instellingen verloren die u hebt opgeslagen.

- > Druk op TV om de tv aan te zetten of op RADIO om de radio aan te zetten.
- > Druk op MENU om het menu TV SETUP te openen en druk op ▼ om TUNING te markeren.
- > Druk op GO om het menu TV TUNING te openen en druk op ▼ om AUTO TUNING te markeren.
- > Druk op GO om het menu AUTO TUNING te openen.
- $>$  Druk op  $\blacktriangleright$  om de automatische afstemming te starten.
- > Als de automatische afstemming is voltooid, verschijnt het menu EDIT PROGRAMS. Vervolgens kunt u de zendervolgorde wijzigen of zenders verwijderen of een andere naam geven.

### **Een nieuwe tv- of radiozender toevoegen**

U kunt een nieuwe zender toevoegen of een geprogrammeerde zender bijwerken die bijvoorbeeld is verplaatst. Kies tv of radio als bron voordat u de geprogrammeerde zenders gaat bijwerken.

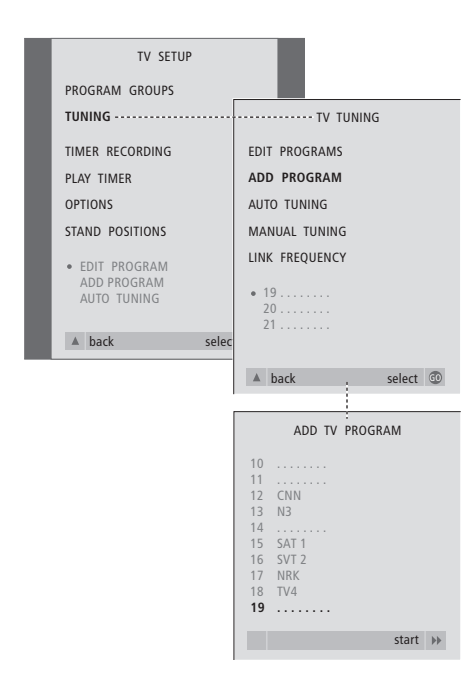

- > Druk op TV om de tv aan te zetten of op RADIO om de radio aan te zetten.
- > Druk op MENU om het menu TV SETUP te openen en druk op ▼ om TUNING te markeren.
- > Druk op GO om het menu TV TUNING te openen en druk op ▼ om ADD PROGRAM te markeren.
- > Druk op GO om het menu ADD PROGRAM te openen.
- $>$  Druk op  $\blacktriangleright$  om te starten. Nieuwe zenders worden automatisch toegevoegd als ze worden gevonden.
- > Als het afstemmen is voltooid en nieuwe zenders zijn toegevoegd, verschijnt het menu EDIT PROGRAMS. Vervolgens kunt u de zendervolgorde wijzigen, zenders verwijderen of zenders een andere naam geven. De cursor staat op de eerste van de nieuwe zenders die zojuist aan de lijst zijn toegevoegd.

### Instellingen voor de stand van de tv

Als de BeoCenter 1 is voorzien van een gemotoriseerde voet kunt u met de Beo4-afstandsbediening de BeoCenter 1 draaien. U kunt ook de stand opslaan waarin de televisie wordt gedraaid wanneer u deze aan- of uitzet (standby). U kunt de BeoCenter 1 tevens met de hand draaien.

U kunt de stand instellen waarin de BeoCenter 1 wordt gezet wanneer u het apparaat aan- of uitzet. U kunt de draaihoek van de BeoCenter 1 met de hand aanpassen of met behulp van de Beo4 afstandsbediening.

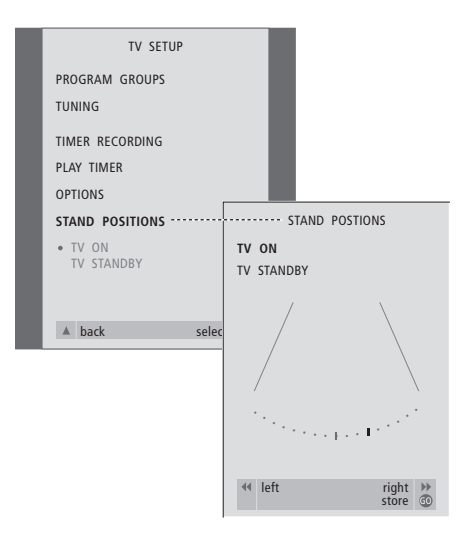

- > Druk op TV om de televisie aan te zetten.
- > Druk op MENU om het menu TV SETUP te openen en druk op ▼ om STAND POSITIONS te markeren.
- > Druk op GO om het menu STAND POSITIONS te openen.
- > Als u een stand wilt instellen waarnaar de BeoCenter 1 moet draaien wanneer deze wordt aangezet, drukt u op  $\triangleleft$  of  $\triangleright$  om de BeoCenter 1 te draaien en in de gewenste kijkstand te zetten.

### *Een stand opslaan voor als de BeoCenter 1 standby wordt gezet...*

- > Druk op ▼ om naar TV STANDBY te gaan.
- > Druk op << of > om de BeoCenter 1 naar de gewenste stand te laten draaien.
- > Druk op GO om de gekozen standen op te slaan.

### De menutaal kiezen

U kunt de menutaal die u kiest wanneer u de BeoCenter 1 voor het eerst installeert op elk moment wijzigen.

Nadat u een menutaal hebt gekozen, worden alle menu's en meldingen in de gekozen taal weergegeven.

U kiest de taal voor de schermmenu's met behulp van het menu TV SETUP. De tekst op het scherm verandert als u van de ene taal naar de andere gaat.

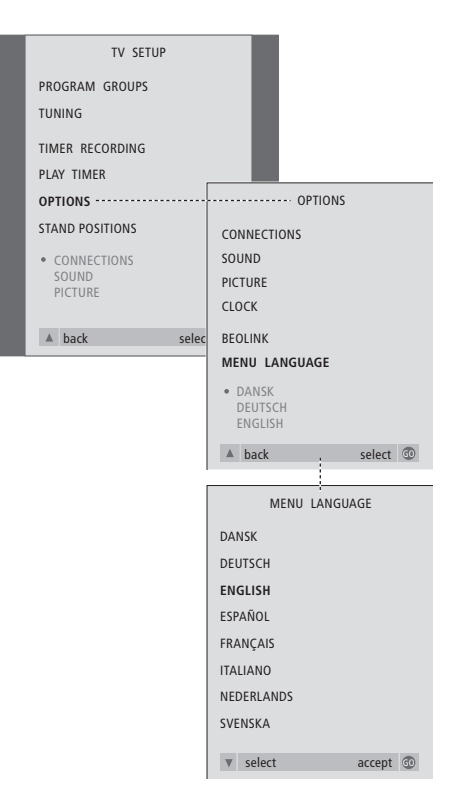

- > Druk op TV om de televisie aan te zetten.
- > Druk op MENU om het menu TV SETUP te openen en druk op ▼ om OPTIONS te markeren.
- > Druk op GO om het menu OPTIONS te openen en druk op ▼ om MENU LANGUAGE te markeren.
- > Druk op GO om het menu MENU LANGUAGE te openen.
- > Gebruik ▼ en ▲ om naar de taal van uw keuze te gaan.
- > Druk op GO om een keuze te maken.
- > Druk op ▲ om terug te gaan via vorige menu's of op EXIT om de schermmenu's direct te verlaten.

### Geluidsinstellingen aanpassen

De geluidsinstellingen zijn in de fabriek op gemiddelde waarden ingesteld die geschikt zijn voor de meeste gebruikssituaties. U kunt deze instellingen echter altijd aanpassen aan uw eigen wensen.

U kunt het volume, de hoge tonen en de lage tonen aanpassen in alle installaties met de BeoCenter 1.

De weergave van het menu hangt af van de vraag of u beschikt over de optionele surround-soundmodule\* en of u luidsprekers op de BeoCenter 1 hebt aangesloten.

U kunt het geluidsniveau, geluidstype of de luidsprekerbalans rechtstreeks, zonder menu, instellen via de Beo4-afstandsbediening. Voor het aanpassen van de lage en hoge tonen en de geluidssterkte moet u het menu SOUND gebruiken.

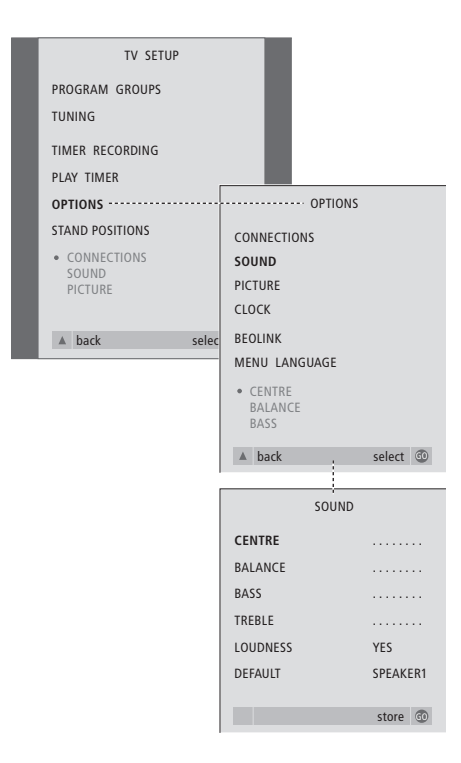

- > Druk op TV om de televisie aan te zetten.
- > Druk op MENU om het menu TV SETUP te openen en druk op ▼ om OPTIONS te markeren.
- > Druk op GO om het menu OPTIONS te openen en druk op ▼ om SOUND te markeren.
- > Druk op GO om het menu SOUND te openen.
- > Druk op ▲ of ▼ om een item te selecteren waarvoor u de instellingen wilt aanpassen.
- > Druk op  $\triangleleft$  of  $\triangleright$  om de waarden aan te passen of een instelling te kiezen.
- > Druk op ▲ of ▼ om door de menu-items te bladeren.
- > Druk op EXIT om instellingen tijdelijk vast te leggen (totdat u de BeoCenter 1 uitzet).
- > Druk op GO om nieuwe instellingen permanent op te slaan.

*De opties Centre, Balance, Loudness an Default zijn niet beschikbaar als u een koptelefoon hebt aangesloten op de BeoCenter 1.*

\*OPMERKING! Raadpleeg de handleiding bij de surround-soundmodule voor informatie over het aanpassen van de instellingen voor het geluid en de luidsprekers wanneer u deze module op de BeoCenter 1 hebt aangesloten.

### **Items in het menu SOUND...**

### VOLUME

Hiermee stelt u het volumeniveau in dat voor de tv wordt gebruikt wanneer u deze aanzet. (CENTRE)

Alleen beschikbaar als er luidsprekers op de BeoCenter 1 zijn aangesloten. Hiermee stelt u de balans in tussen de externe en interne luidsprekers.

BALANCE

Hiermee stelt u de balans tussen de luidsprekers in.

BASS Hiermee stelt u de lage tonen in.

TREBLE

Hiermee stelt u de hoge tonen in. (LOUDNESS)

Alleen beschikbaar als er luidsprekers op de BeoCenter 1 zijn aangesloten. De functie LOUDNESS compenseert het gebrek aan gevoeligheid van het menselijk oor voor hoge en lage frequenties. Bij een laag volume worden de hoge en lage tonen extra versterkt weergegeven, waardoor de muziek dynamischer gaat klinken. U kunt de geluidssterkte instellen op ON of OFF.

(DEFAULT)

Deze optie is alleen beschikbaar als u luidsprekers op de BeoCenter 1 hebt aangesloten en een videobron hebt gekozen. Hiermee stelt u de standaard luidsprekercombinatie in. U kunt kiezen uit de volgende combinaties: SPEAKER 1 voor de ingebouwde luidsprekers.

SPEAKER 3 voor zowel de ingebouwde als de externe luidsprekers.

Raadpleeg het hoofdstuk *Het geluid instellen* in de afzonderlijke bedieningshandleiding voor meer informatie over luidsprekercombinaties.

### Beeldinstellingen aanpassen

De beeldinstellingen zijn in de fabriek op gemiddelde waarden ingesteld die geschikt zijn voor de meeste gebruikssituaties. U kunt deze instellingen echter altijd aanpassen aan uw eigen wensen.

U kunt de helderheid, de kleur en het contrast van het beeld instellen.

Raadpleeg het hoofdstuk *Televisiekijken* in de afzonderlijke bedieningshandleiding om het beeldformaat van 4:3 in het breedbeeldformaat 16:9 te wijzigen. U kunt uw beeldinstellingen tijdelijk wijzigen (tot het moment waarop de BeoCenter 1 wordt uitgezet) of u kunt deze permanent opslaan. Tijdelijke wijzigingen worden teruggezet op de standaardwaarden wanneer u de BeoCenter 1 uitzet.

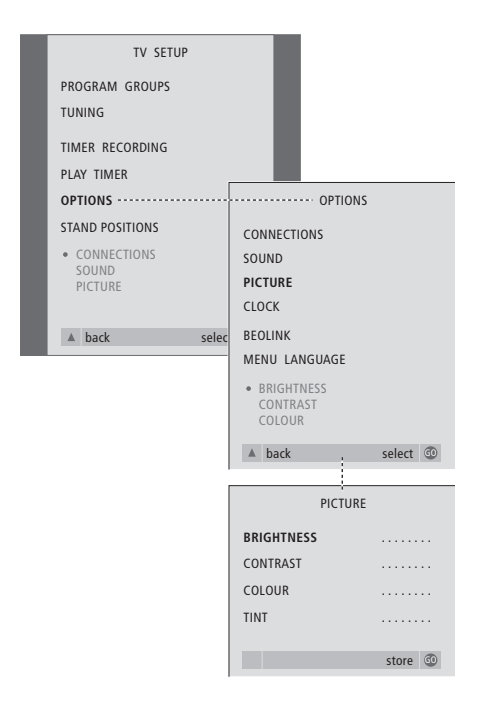

- > Druk op TV om de televisie aan te zetten.
- > Druk op MENU om het menu TV SETUP te openen en druk op ▼ om OPTIONS te markeren.
- > Druk op GO om het menu OPTIONS te openen en druk op ▼ om PICTURE te markeren.
- > Druk op GO om het menu PICTURE te openen. De optie BRIGHTNESS is al gemarkeerd.
- $>$  Druk op  $\triangleleft$  of  $\triangleright$  om de instelling voor BRIGHTNESS aan te passen.
- > Druk op ▲ of ▼ om door de menu-items te bladeren.
- > Druk op  $\triangleleft$  of  $\triangleright$  om de waarden aan te passen.
- > Druk op EXIT om instellingen tijdelijk vast te leggen (totdat u de BeoCenter 1 uitzet).
- > Druk op GO om nieuwe instellingen permanent op te slaan.

### **Items in het menu PICTURE...**

BRIGHTNESS

Hiermee stelt u de helderheid van het beeld in. CONTRAST

Hiermee stelt u het beeldcontrast in.

### COLOUR

Hiermee stelt u de kleurverzadiging in het beeld in.

*Voor videobronnen die gebruik maken van het NTSC-signaal is nog een vierde beeldinstelling beschikbaar: De tint (kleurtint of kleurnuance) kan worden aangepast.*

### Tijd en datum instellen

Als de BeoCenter 1 van de optionele Master Link-module is voorzien, kunt u instellingen voor de ingebouwde klok opgeven.

Als u hebt ingesteld dat de BeoCenter 1 op een bepaald tijdstip automatisch wordt in- of uitgeschakeld of als u het tijdstip van een timeropname via een aangesloten BeoCord V 8000-videorecorder hebt geprogrammeerd, zorgt de klok ervoor dat deze functies op het juiste moment worden gestart en gestopt.

Als bij de overgang tussen zomer- en wintertijd de klok niet wordt bijgesteld, selecteert u gewoon de zender waarmee u de klok eerder hebt gesynchroniseerd.

U kunt de klok heel gemakkelijk gelijkzetten door deze via het menu CLOCK te synchroniseren met de klok op de teletekst van een geprogrammeerde zender. Dit is alleen mogelijk met de teletekst van de zender die u op dat moment hebt ingeschakeld. Als er geen teletekst beschikbaar is, kunt u de klok met de hand instellen.

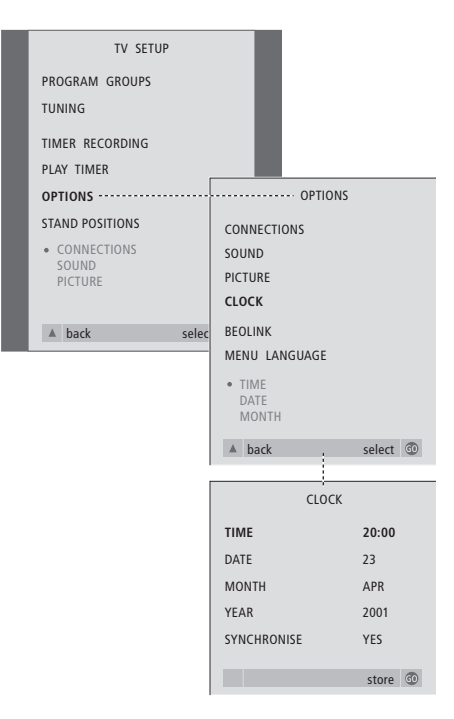

> Druk op TV om de televisie aan te zetten.

- > Druk op MENU om het menu TV SETUP te openen en druk op ▼ om OPTIONS te markeren.
- > Druk op GO om het menu OPTIONS te openen en druk op ▼ om CLOCK te markeren.
- > Druk op GO om het menu CLOCK te openen.
- $>$  Druk op  $\triangleleft$  of  $\triangleright$  om de instellingen van elke optie te bekijken.
- > Druk op ▲ of ▼ om door menu-items te bladeren.
- > Druk op GO om de klok- en kalenderopties op te slaan of op EXIT om alle menu's te sluiten.

#### **Afkortingen voor maanden**

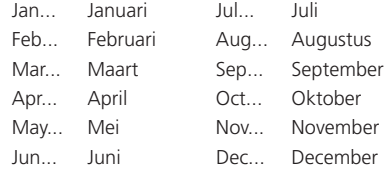

### **Items in het menu CLOCK...**

TIME Geeft de tijd aan. Druk op 4 of  $\blacktriangleright$  op de Beo4 om de juiste tijd te kiezen. DATE De dag. MONTH De maand. YEAR Het jaar. SYNCHRONISE Hiermee kunt u de klok synchroniseren via teletekst. Selecteer de actieve zender door op « of  $\blacktriangleright$  te drukken tot de zendernaam verschijnt. U hoeft de tijd alleen met de hand in te voeren als SYNCHRONISE op NO is gezet.

### DVD – Persoonlijke instellingen

U kunt op elk gewenst moment de instellingen voor beeld, geluid, taal en de functie Access Control wijzigen met behulp van het menu OSD.

Kies het beeldformaat van uw voorkeur, wijzig het type geluid en voer uw voorkeurtaal in voor ondertiteling en geluidsweergave.

Als u bezorgd bent over wat uw kinderen al dan niet te zien krijgen, kunt u bepaalde dvd-schijven volledig blokkeren met een beveiligingscode of alleen bepaalde scènes blokkeren.

Zie de volgende pagina's voor meer informatie over de functie Access Control.

### **Menu-instellingen selecteren**

Via het menu OSD kunt u instellingen opslaan voor beeld, geluid, taal en de functie voor gereguleerde toegang (Access Control).

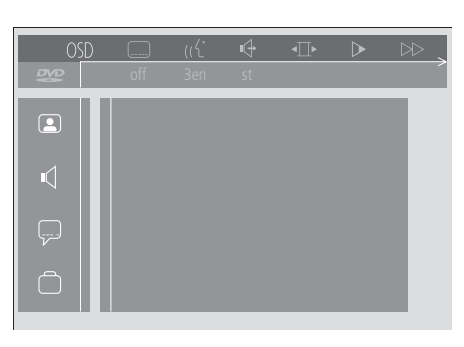

*De symbolen van het OSD-menu worden weergegeven aan de linkerkant van het scherm. De symbolen worden hieronder nader toegelicht.*

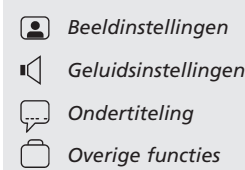

#### *Het menu OSD gebruiken...*

- > Houd tijdens het afspelen de blauwe toets op de Beo4 ingedrukt om de werkbalk boven aan het scherm te openen.
- > Druk op  $\triangleleft$  of  $\triangleright$  om de cursor te verplaatsen naar OSD en druk op GO. Het menu *User Preferences* wordt weergegeven aan de linkerkant van het scherm.
- > Druk op ▲ of ▼ om door de functies in het menu te bladeren. Terwijl u dit doet, verschijnen op het scherm bijbehorende menu's voor deze functies.
- $>$  Druk op  $\blacktriangleright$  om naar een van de submenu's te gaan. Beschikbare instellingen verschijnen in een gemarkeerd vierkant rechts van het huidige menu.
- > Druk op > om naar de beschikbare instellingen te gaan.
- > Druk op ▲ of ▼ om door de lijst met beschikbare instellingen te bladeren.
- > Druk op < om uw instellingen op te slaan en terug te bladeren door de vorige menu's.

### **Items in het menu** *Picture*

Via het menu *Picture* kunt u een schermformaat of een kleurinstelling kiezen, het beeld op het scherm centreren of het beeldcontrast wijzigen. U kunt kiezen uit de volgende opties:

*TV Shape...* Hiermee kiest u het beeldformaat. Tot de opties behoren: *16:9* (breedbeeld),

*4:3 letterbox* (voor een breedbeeldfilm op een standaardformaat scherm, met zwarte balken boven en onder aan het scherm) en

*4:3 panscan* (het beeld verschuift horizontaal om ervoor te zorgen dat de belangrijkste actie in beeld is).

- *Black level shift...* Hiermee stelt u de kleurendynamiek bij voor een scherp contrast. U kunt kiezen tussen *On* en *Off*.
- *Video shift...* Hiermee centreert u het beeld horizontaal op het scherm door te drukken op **K** of  $\blacktriangleright$ . Druk tweemaal op GO om de instelling

op te slaan.

*Video output...* Het systeem voor kleurcodering. De opties zijn RGB en YUV. Selecteer RGB.

### **Items in het menu** *Sound*

Via het menu list *Sound* kiest u het geluid dat overeenkomt met de digitale of analoge audioapparatuur waarop de BeoCenter 1 is aangesloten. U kunt kiezen uit de volgende opties: *Digital output...* U kunt kiezen tussen *On, Off,*

- *PCM* en *All*. Als uw televisie is uitgerust met een Dolby Digital-module, selecteert u *All*. Selecteer anders *Off*.
- *Analogue output...* De opties zijn *Stereo* en *Dolby surr-compat*. Kies *Dolby surr-compat*.
- *Night mode...* Optimaliseert het geluid tijdens afspelen met een laag volume. U kunt kiezen tussen *On* en *Off*.
- *Karaoke vocal...* Hiermee activeert of deactiveert u de zangfunctie voor karaoke. U kunt kiezen tussen *On* en *Off*.
- *PCM output...* Pulscodemodulatie. U kunt kiezen tussen *48 KHz* en *96 KHz*. Selecteer *48 KHz*.

### **Items in het menu** *Language*

In het menu *Language* kiest u de voorkeurstalen voor schermmenu's, gesproken tekst en ondertitels. U kunt kiezen uit de volgende opties: *Audio Language...* Kies de taal voor gesproken

- tekst uit de weergegeven talen. Als de gewenste taal beschikbaar is op uw dvdschijven, wordt gesproken tekst afgespeeld in die taal.
- *Subtitle Language...* Kies de taal voor ondertitels uit de weergegeven talen. Als de gewenste taal beschikbaar is op uw dvd-schijven, worden de ondertitels weergegeven in die taal\*.
- *Menu language...* Kies de menutaal uit de weergegeven talen.

#### **Items in het menu** *Other Functions*

In het menu *Functions* beslist u wie welke toegang heeft tot uw dvd-schijven.

- *Access control...* Hier wijzigt u de instellingen voor de kindervergrendeling *(Child Lock)* en ouderlijk toezicht *(Parental Control)*. Zie pagina 36 voor meer informatie over de instellingen voor *Access Control*.
- *Status window...* Hiermee activeert of deactiveert u het venster aan de linkerkant van het scherm waarin de verstreken speeltijd en de status van de lade worden afgebeeld. U kunt kiezen tussen *On* en *Off*.
- *Low power standby...* Ingesteld op *Off*.
- *PBC (PlayBack Control)...* Hiermee activeert of deactiveert u een speciaal menu voor het afspelen van SVCD-schijven (Super Video CD). U kunt kiezen tussen *On* en *Off*.
- *Help text...* Hiermee activeert of deactiveert u de Helpfunctie voor menu-items. U kunt kiezen tussen *On* en *Off*.

\*OPMERKING! Bij sommige dvd's moet u een ondertiteltaal kiezen, zelfs als u eerder al een standaard ondertiteltaal hebt gekozen in het menu LANGUAGE.

### DVD – Access Control

Met de functies van Access Control kunt u bepalen welke dvd-schijven uw kinderen wel en niet mogen bekijken.

*U kunt dit op twee manieren doen:* 

- Voer een viercijferige pincode in om de functie Child Lock in te schakelen. Dvd-schijven die u niet persoonlijk hebt goedgekeurd, kunnen alleen worden afgespeeld na het invoeren van deze code.
- Activeer de functie *Parental Control* om te voorkomen dat aanstootgevende dvd-scènes worden getoond.

### **Een pincode voor kindervergrendeling (Child Lock) invoeren**

Voer een pincode voor kindervergrendeling in om afspelen van een schijf te voorkomen, om eenmalig afspelen van een schijf toe te staan of om toe te staan dat een schijf zonder beperkingen kan worden afgespeeld.

### **Bekijken van een schijf toestaan**

Voer de *Access control*-code in om naar keuze eenmaal afspelen of onbeperkt afspelen van een geladen schijf mogelijk te maken.

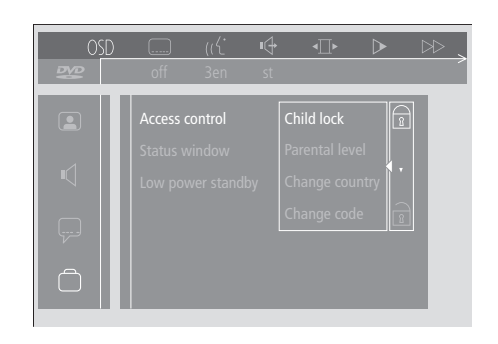

### *'Child lock' in- of uitschakelen...*

- > Druk op de blauwe toets op de Beo4 om de werkbalk te openen.
- > Druk op < om naar OSD te gaan en op  $\blacktriangledown$  om het menu voor *User Preferences* te openen.
- > Druk op  $\blacktriangledown$  om omlaag te bladeren naar
- > Druk op > om naar het menu *Functions* te gaan. *Access control* is al gemarkeerd.
- $>$  Druk op  $\blacktriangleright$  om een viercijferige pincode in te kunnen voeren.
- > Gebruik de cijfertoetsen op de Beo4 om uw code in te voeren.
- > Voer de code nogmaals in ter bevestiging.
- > Druk op > om naar *Child lock* te gaan.
- > Druk op ▲ om *Child lock* in te schakelen of op ▼ om *Child lock* uit te schakelen.

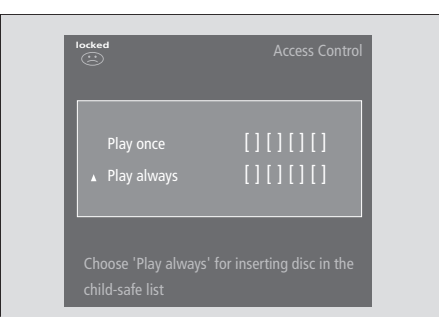

### *Als u een nieuwe dvd-schijf laadt...*

Het menu *Access Control* wordt weergegeven.

- > Om toe te staan dat de geladen schijf eenmalig wordt afgespeeld, drukt u op ▲ of ▼ om de cursor te verplaatsen naar *Play once*.
- > Om onbeperkt afspelen van een geladen schijf toe te staan, verplaatst u de cursor naar *Play always*.
- > U toetst de pincode in met de cijfertoetsen op de Beo4.

### *Een eerdere toestemming wijzigen...*

- > Start het afspelen van de schijf.
- > Druk op STOP als het bericht *safe* verschijnt in het venster Temporary Feedback. Het menu *Child Protect* wordt weergegeven.
- > Druk eenmaal op ▲ om een eerdere toestemming op te heffen of druk op  $\blacktriangleright$  om die eerdere toestemming te bevestigen.

*Er kunnen maximaal 120 dvd-titels in de BeoCenter 1 worden opgeslagen. Er wordt een titel aan de lijst toegevoegd als u 'Play always' kiest in het menu 'Child Protect'. Als de lijst vol is en er een nieuwe titel wordt toegevoegd, wordt het oudste item uit de lijst verwijderd. Alle schijven in een set van meerdere schijven moeten worden goedgekeurd om de hele set kinderveilig te maken.*

### **De pincode wijzigen**

Via het menu *Access Control* kunt u uw pincode op elk gewenst moment wijzigen.

### **Als u de pincode voor kindervergrendeling (***Child Lock***) bent vergeten**

U kunt de pincode voor kindervergrendeling annuleren en een nieuwe code invoeren.

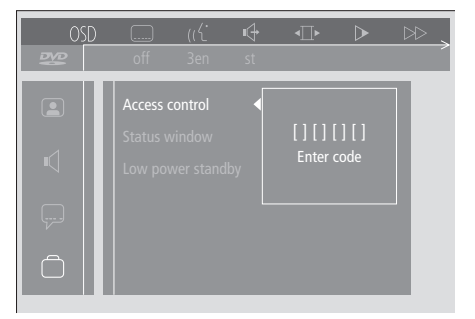

### *Uw pincode wijzigen...*

- > Druk op de blauwe toets op de Beo4 om de werkbalk te openen.
- > Druk op < om naar *OSD* te gaan en op  $\blacktriangledown$  om het menu voor *User Preferences* te openen.
- > Druk op  $\blacktriangleright$  om naar  $\bigcap$  te gaan en druk op  $\blacktriangleright$ om naar het menu *Functions* te gaan. *Access control* is al gemarkeerd.
- > Druk op  $\blacktriangleright$  om naar *Enter code* te gaan.
- > Gebruik de cijfertoetsen op de Beo4 om uw code in te voeren.
- > Druk op ▼ om naar *Change code* te gaan en druk op  $\blacktriangleright$  om de nieuwe code in te kunnen voeren.
- > Voer de nieuwe viercijferige pincode in.
- > Voer de pincode nogmaals in ter bevestiging.
- > Druk op EXIT om de menu's te sluiten of op  $\triangleleft$ om terug te gaan via de vorige menu's.

### *Een audio-cd laden, geen dvd-schijf...*

- > Druk op GO en vervolgens op de blauwe toets op de Beo4 om de werkbalk te openen.
- > Druk op < om naar *OSD* te gaan en op  $\blacktriangledown$  om het menu voor *User Preferences* te openen.
- > Druk op  $\blacktriangleright$  om omlaag te bladeren naar  $\bigcap$
- > Druk op  $\blacktriangleright$  om naar het menu *Functions* te gaan. *Access control* is al gemarkeerd.
- $>$  Druk op  $\blacktriangleright$  om een viercijferige pincode in te kunnen voeren.
- > Druk vier keer op STOP om de code te annuleren.
- > Gebruik de cijfertoetsen op de Beo4 om een nieuwe code in te voeren.
- > Voer de code nogmaals in ter bevestiging.

### **Parental Control**

Er bestaan nationale normen voor de mate van geschiktheid van dvd's voor kinderen. Met *Parental Control* voorkomt u dat kinderen minder geschikte scènes te zien krijgen.

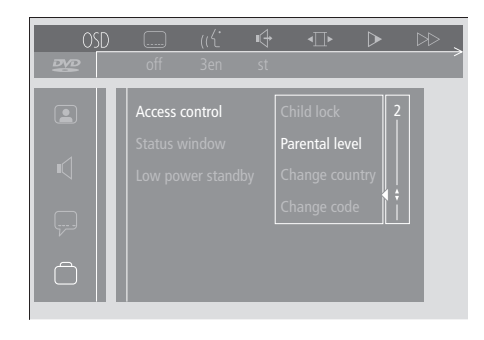

#### *'Parental Control' inschakelen...*

- > Druk op de blauwe toets op de Beo4 om de werkbalk te openen.
- > Druk op < of > om naar *OSD* te gaan en op  $\blacktriangledown$ om het menu voor *User Preferences* te openen.
- > Druk op  $\blacktriangleright$  om naar  $\bigcap$  te gaan en druk op  $\blacktriangleright$ om naar het menu *Functions* te gaan. *Access control* is al gemarkeerd.
- > Druk op > om naar *Enter code* te gaan.
- > Gebruik de cijfertoetsen op de Beo4 om uw code in te voeren.
- > Druk op ▼ om naar *Parental level* te gaan en druk op  $\blacktriangleright$  om een niveau van geschiktheid te kiezen.
- > Druk op ▲ of ▼ om een filterniveau tussen 1 (meest geschikt) en 8 (minst geschikt) te kiezen.
- > Druk op << om de instellingen op te slaan en terug te bladeren door de vorige menu's.
- > Druk op EXIT om alle menu's te sluiten.

*Dvd-scènes van een niveau hoger dan u hebt opgegeven, worden niet getoond. Als op de schijf alternatieve scènes op of onder uw gekozen niveau beschikbaar zijn, worden deze in plaats daarvan getoond. Stel het filterniveau in op 0 om 'Parental Control' uit te schakelen.*

### **De landinstelling wijzigen**

Als u de instelling Country in het menu *Access Control* wijzigt, kan dit van invloed zijn op de normen die worden toegepast door *Parental Control*.

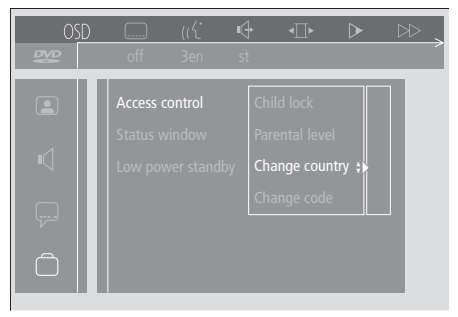

#### *De landinstelling wijzigen...*

- > Druk op de blauwe toets op de Beo4 om de werkbalk te openen.
- > Druk op < of > om naar *OSD* te gaan en op  $\blacktriangledown$ om het menu voor *User Preferences* te openen.
- > Druk op  $\blacktriangleright$  om naar  $\bigcap$  te gaan en druk op  $\blacktriangleright$ om naar het menu *Functions* te gaan. *Access control* is al gemarkeerd.
- > Druk op > om naar *Enter code* te gaan.
- > Gebruik de cijfertoetsen op de Beo4 om uw code in te voeren.
- > Druk op ▼ om naar *Change country* te gaan en druk op  $\blacktriangleright$  om een ander land te kunnen kiezen.
- > Druk op ▲ of ▼ om een land uit de lijst te kiezen.
- > Druk op < om de instellingen op te slaan en terug te bladeren door de vorige menu's.
- > Druk op EXIT om alle menu's te sluiten.

### De BeoCenter 1 automatisch in- en uitschakelen

Als de BeoCenter 1 van de ingebouwde Master Link-module is voorzien, kunt u deze automatisch laten in- en uitschakelen door een timer te programmeren. Als u een audiosysteem of een andere tv van Bang & Olufsen hebt aangesloten op de BeoCenter 1 met een Master Link-kabel, kunt u instellen dat deze systemen zichzelf eveneens in- en uitschakelen.

U kunt de timer zo programmeren dat de BeoCenter 1 zichzelf in- of uitschakelt, bijvoorbeeld op een bepaalde datum en tijd of elke week op dezelfde dag (of dagen) en op dezelfde tijd. U kunt maximaal zes timerinstellingen vastleggen en op het scherm een lijst met timerinstellingen openen, die u hebt ingevoerd. In deze lijst kunt u de timerinstellingen aanpassen en verwijderen.

Controleer of de ingebouwde klok goed is ingesteld. Raadpleeg het hoofdstuk *De tijd en datum instellen* voor meer informatie. In *Als u over een BeoCord V 8000 beschikt* leest u hoe u een opname automatisch door de timer kunt laten starten en stoppen.

### **Afspelen en standby zetten met de timer**

Programmeer de BeoCenter 1 met de timer als u bijvoorbeeld een bepaald programma niet wilt missen of als u 's morgens door het systeem wilt worden gewekt. Programmeer de standbyfunctie van de BeoCenter 1 met de timer als u bijvoorbeeld zeker wilt weten dat het systeem uitgeschakeld is als u 's morgens naar uw werk gaat.

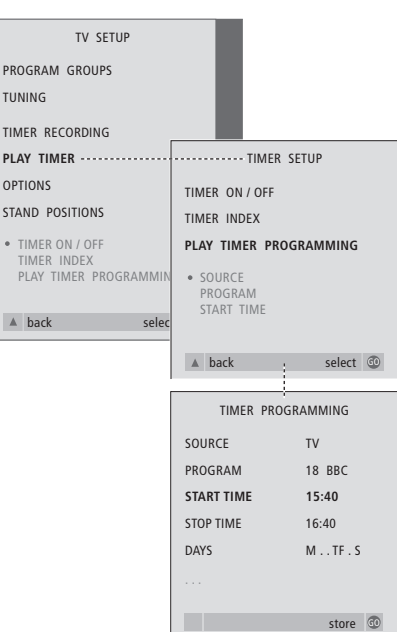

### **Voordat u begint...**

*Als u een audio- of videoproduct van Bang & Olufsen hebt aangesloten op de BeoCenter 1 met een Master Link-kabel en u dit product wilt programmeren om te worden in- of uitgeschakeld, moet u niet vergeten om de functie Play Timer van het aangesloten product in te schakelen! Raadpleeg voor meer informatie de gebruikershandleidingen van uw audio- of videoapparaat.*

### *De Play Timer inschakelen...*

- > Druk op MENU om het menu TV SETUP te openen en druk op ▼ om PLAY TIMER te markeren.
- > Druk op GO om het menu PLAY TIMER te openen. TIMER ON/OFF is al gemarkeerd.
- > Druk op GO om het menu TIMER ON/OFF te openen.
- > Druk op  $\triangleleft$  of  $\triangleright$  om ON weer te geven.
- > Druk op GO om de instelling op te slaan.

### *Instellingen voor geprogrammeerd afspelen of geprogrammeerde standby opgeven...*

- > Druk op MENU om het menu TV SETUP te openen en druk op ▼ om PLAY TIMER te markeren.
- > Druk op GO om het menu PLAY TIMER te openen en druk op ▼ om PLAY TIMER PROGRAMMING te markeren.
- > Druk op GO om het menu
- TIMER PROGRAMMING te openen. > Druk op ▲ of ▼ om door de menu-items te
- bladeren.
- > Gebruik cijfertoetsen om informatie in te voeren of druk op  $\triangleleft$  of  $\triangleright$  om de instellingen voor elk item te bekijken.
- > Als u de vereiste gegevens hebt ingevoerd, drukt u op GO om de timerinstellingen op te slaan of op EXIT om alle menu's te sluiten.

OPMERKING! Als de BeoCenter 1 staat opgesteld in een secundaire ruimte, moet u de timer programmeren via het systeem in de primaire ruimte.

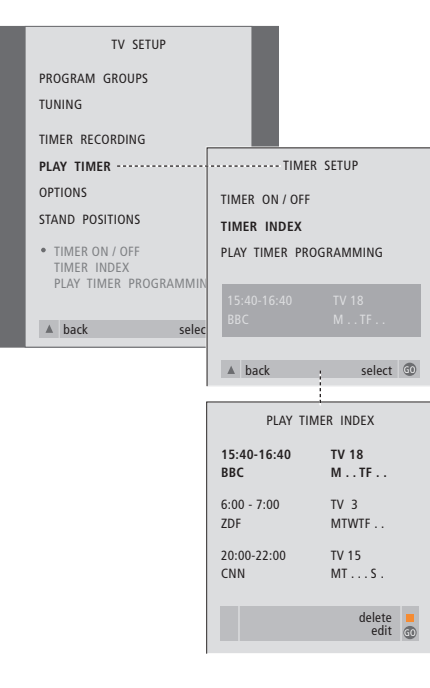

### *Timerinstellingen bekijken, bewerken of verwijderen...*

- > Kies TIMER INDEX in het menu TIMER SETUP om de lijst met timerinstellingen te openen. De eerste timerinstelling in de lijst is al gemarkeerd.
- > Druk op ▲ of ▼ om de cursor naar een timerinstelling te verplaatsen die u wilt wijzigen.
- > Druk op GO en volg de procedure die aan de linkerkant wordt vermeld om een instelling te wijzigen.
- > Druk op de gele toets om een geselecteerde instelling te verwijderen.
- $>$  Als u van gedachten verandert, drukt u op  $\triangleleft$ om de instelling weer in de lijst te zetten. U kunt ook op EXIT drukken om alle menu's te sluiten.
- > Druk nogmaals op de gele toets om de instelling te verwijderen.

### **Items in het menu PLAY TIMER...** SOURCE

Afhankelijk van de gekozen optie geeft SOURCE aan dat een bepaalde bron moet worden in- of uitgeschakeld. U kunt kiezen uit\*:

TV... Om de (gewone) televisie aan te zetten. (GROUPS)... Als u zendergroepen hebt gemaakt en een groep als bron hebt geselecteerd voordat u de timer instelt, kunt u een zender uit deze groep als bron voor Play Timer selecteren. V.TAPE... Om een aangesloten videorecorder in te schakelen.

DVD... Om een dvd-speler in te schakelen. CD... Om een aangesloten cd-speler in te schakelen.

N. MUSIC, N. RADIO... Voor toegang tot internetradiosites of muziekbestanden op een pc. Neem contact op met uw Bang & Olufsen dealer voor meer informatie over toegang tot deze bronnen.

A.TAPE... Om een aangesloten audiocassettedeck in te schakelen. RADIO... Om de radio aan te zetten. STANDBY... Om de BeoCenter 1 uit te schakelen. Als u andere compatibele audio- of videosystemen op de BeoCenter 1 hebt aangesloten, worden deze eveneens uitgeschakeld.

PROGRAM (zendernummer)

- Nadat u de bron hebt geselecteerd, kiest u het gewenste zendernummer.
- START TIME en STOP TIME

Toets de tijdstippen in waarop het systeem moet beginnen en/of stoppen met spelen. Voor de functie 'Timer standby' kunt u natuurlijk alleen een eindtijd opgeven.

#### DAYS

Kies de gewenste dag of dagen van de week waarop het timerprogramma moet worden uitgevoerd. Alle dagen van de week verschijnen nu, te beginnen met de M voor maandag. Druk eenmaal op  $\blacktriangleright$  om door de weekdagen te bladeren en druk op  $\blacktriangledown$  of  $\blacktriangle$  om een ongewenste dag te verwijderen. Druk op  $\blacktriangleright$  om naar de volgende dag te gaan. Om terug te gaan naar een eerdere dag drukt u op 4. Als de gewenste dag of dagen van de week in de display staan, drukt u op GO om deze te bevestigen. Gebruikte afkortingen:

- M... Maandag
- T... Dinsdag
- W... Woensdag
- T... Donderdag
- F... Vrijdag
- S... Zaterdag
- S... Zondag

### Pincodesysteem

U kunt de BeoCenter 1 beveiligen met een viercijferige pincode. Als de BeoCenter 1 vervolgens langer dan 30 minuten zonder stroom heeft gezeten, kan alleen iemand die de pincode kent de BeoCenter 1 weer aanzetten.

Om het pincodesysteem te activeren of de code te wijzigen of helemaal uit te schakelen, moet u het pincodeinstallatiemenu openen.

Als u de code bent vergeten, kunt u contact met een Bang & Olufsen dealer opnemen om een mastercode op te vragen. Hiermee schakelt u de pincode uit en krijgt u opnieuw toegang tot uw BeoCenter 1.

### **Het menu PINCODE**

Open het menu TV SETUP, activeer het menu PINCODE SETUP en kies een van de submenu's.

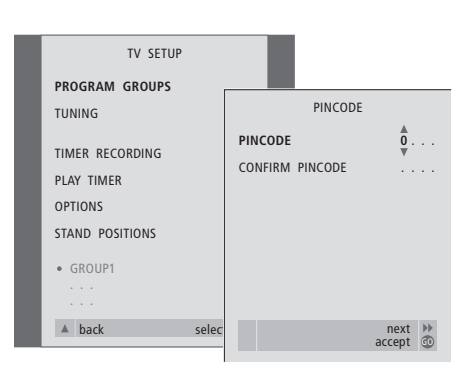

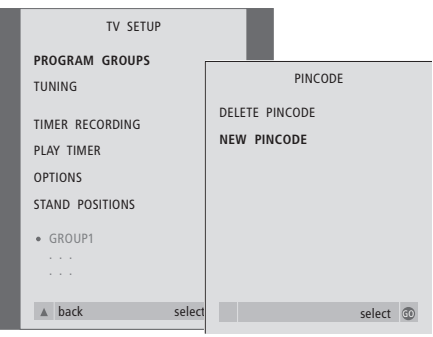

### *De pincode activeren...*

- > Druk op MENU om het menu TV SETUP te openen.
- > Druk tweemaal op << en vervolgens op STOP om het menu PINCODE te openen.
- > Gebruik de cijfertoetsen of ▲ ▼ om de cijfers voor uw code te kiezen. Druk op << om terug te gaan naar verkeerd ingevoerde cijfers en gebruik ▲ of ▼ om de cijfers te wijzigen.
- > Druk op GO nadat u het laatste cijfer hebt ingevoerd.
- > Voer de code nogmaals in om deze te bevestigen en druk weer op GO.

### *De pincode wijzigen of verwijderen...\**

- > Druk op MENU om het menu TV SETUP te openen.
- > Druk tweemaal op << en vervolgens op STOP om het menu PINCODE te openen.
- > Voer de juiste pincode in om toegang te krijgen tot de functies voor het wijzigen of verwijderen van de pincode.
- > Als u de code wilt wijzigen, voert u de cijfers van de code in met de cijfertoetsen of met ▲ ▼ en drukt u op GO. Voer de code nogmaals in om deze te bevestigen.
- > Als u de code wilt verwijderen, kiest u DELETE PINCODE en drukt u op GO.

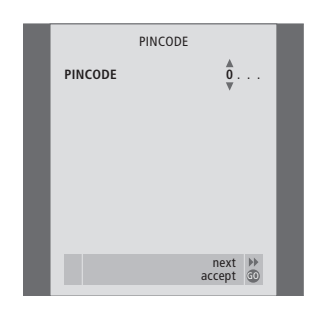

### *De pincode gebruiken...*

Als de BeoCenter 1 langer dan ongeveer 30 minuten zonder stroom heeft gezeten, verschijnt het menu PINCODE zodra het systeem weer wordt ingeschakeld. U wordt dan gevraagd om de juiste pincode in te voeren:

- > Voer de code in met de cijfertoetsen of met
- ▲ ▼.
- > Druk op GO nadat u het laatste cijfer hebt ingevoerd.
- > De BeoCenter 1 wordt nu opnieuw ingeschakeld.

*Als u vijf keer een verkeerde code invoert, wordt de BeoCenter 1 voor drie uur uitgeschakeld.*

# MASTERCODE **MASTERCODE** 0

next ♦<br>محاولات العام العام العام العام العام العام العام العام العام العام العام العام العام العام العام العام العام<br>العام العام العام العام العام العام العام العام العام العام العام العام العام العام العام العام العام ا

#### *Als u uw pincode vergeten bent...*

- > Vraag uw Bang & Olufsen dealer om een vijfcijferige mastercode.
- > Als u om de pincode wordt gevraagd, houd u de toets << ingedrukt om het menu MASTERCODE te openen.
- > Als u met de cijfertoetsen of met ▲ ▼ de code hebt ingevoerd en op GO hebt gedrukt, wordt de oude pincode uitgeschakeld en kunt u de BeoCenter 1 weer gewoon gebruiken.

### Onderhoud van de BeoCenter 1

De gebruiker is zelf verantwoordelijk voor het normale onderhoud, bijvoorbeeld het reinigen van de BeoCenter 1. Voor het beste resultaat volgt u de bijgeleverde instructies.

Als u de batterijen van de Beo4 afstandsbediening moet vervangen, volgt u de instructies in de handleiding van de Beo4.

### **De BeoCenter 1 reinigen**

### **De buitenkant...**

Stof verwijdert u van de buitenkant met een zachte, droge doek. Vetvlekken en hardnekkig vuil verwijdert u met een zachte en pluisvrije doek die u eerst in water met een beetje afwasmiddel dompelt en vervolgens goed uitwringt.

### **Het contrastscherm...**

Gebruik een mild glasreinigingsmiddel om het scherm schoon te maken. Voor een optimale beeldkwaliteit zorgt u ervoor dat er op het beeldscherm geen resten of strepen van het reinigingsmiddel zijn achtergebleven.

### **Het luidsprekerfront...**

Verwijder het luidsprekerfront door voorzichtig alle hoeken los te trekken en het tegelijkertijd naar beneden te trekken.

*Instructies voor het reinigen van het luidsprekerfront...*

- > Los 25 gram wasmiddel zonder optisch wit of bleekmiddel op in 1 liter handwarm water  $(40 °C)$ .
- > Breng het sopje met een zachte spons op het luidsprekerfront aan.
- > Het luidsprekerfront moet geheel doortrokken worden van het sopje.
- > Laat het sopje ongeveer een half uur in het luidsprekerfront trekken en reinig het front vervolgens grondig met stromend water.
- > Laat het luidsprekerfront drogen op een plat en vlak oppervlak.

Breng het luidsprekerfront opnieuw aan door het bij de hoeken vast te houden en het vervolgens in de richting van de tv naar boven te drukken. U voelt direct wanneer het luidsprekerfront op de juiste wijze is geplaatst.

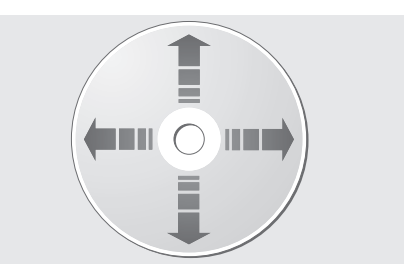

*Als u de dvd altijd aan de rand beetpakt en buiten de BeoCenter 1 bewaart in de oorspronkelijke cassette is reiniging overbodig. Mochten er vingerafdrukken, stof of vuil op de DVD komen, veeg de schijf dan schoon met een niet-pluizende, zachte, droge doek. Vermijd extreme warmte en vochtigheid en schrijf niet op dvd's.*

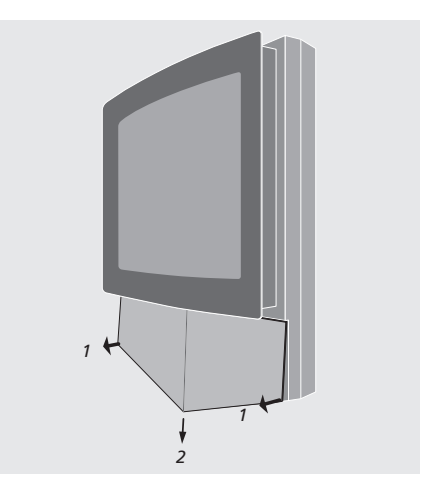

*Opmerking: Als de glasplaat aan de voorkant scheurt of breekt of op een andere manier beschadigd raakt, moet u de plaat onmiddellijk vervangen om lichamelijk letsel te voorkomen! Neem hiervoor contact op met uw Bang & Olufsen dealer.*

### Bedienings- en aansluitpaneel

De BeoCenter 1 beschikt over een klein bedienings- en aansluitpaneel aan de voorkant, net onder het televisiescherm.

Hier kunt u het systeem aanzetten of volledig uitzetten. Als u het systeem uitzet, gaat het lampje aan de voorkant van de BeoCenter 1 eveneens uit.

Op het bedienings- en aansluitpaneel op de BeoCenter 1 kunt u een koptelefoon van elk gewenst merk of een camcorder aansluiten.

### **De netstroom in- of uitschakelen**

Als u de netstroom naar de BeoCenter 1 volledig wilt uitschakelen, drukt u op de netschakelaar op het bedienings- en aansluitpaneel aan de rechterkant van de BeoCenter 1, net onder het scherm. Als het apparaat op deze manier wordt uitgezet, gaat ook het rode standbylampje aan de voorkant uit en kan de BeoCenter 1 niet meer worden bediend.

Druk op de netschakelaar om de BeoCenter 1 weer aan te zetten.

### **Een koptelefoon of camcorder aansluiten**

U kunt een stereokoptelefoon op de BeoCenter 1 aansluiten op de ingang PHONES aan de rechterkant van het bedienings- en aansluitpaneel. U kunt een camcorder op de BeoCenter 1 aansluiten op de ingangen L, R en VIDEO.

### *Een koptelefoon aansluiten...*

Sluit een stereokoptelefoon op de BeoCenter 1 aan op de ingang PHONES van het bedienings- en aansluitpaneel. Als u een koptelefoon aansluit, worden de luidsprekers uitgeschakeld. De luidsprekers worden weer ingeschakeld zodra u de koptelefoon verwijdert.

### *Een camcorder aansluiten...*

Sluit de camcorder op de BeoCenter 1 aan op de ingangen L, R en VIDEO van het aansluitpaneel. L en R hebben betrekking op het audiosignaal (het linker- en rechterluidsprekerkanaal) en VIDEO is bedoeld voor het videosignaal.

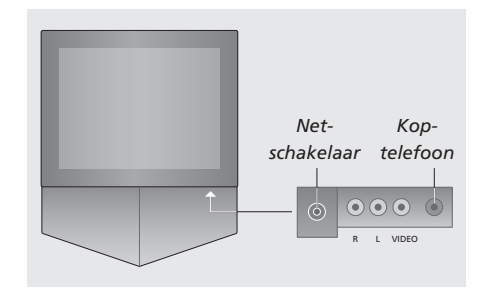

### *Camcorderopnamen bekijken...*

- > Sluit uw camera aan.
- > Druk op TV om de televisie aan te zetten.
- > Start het afspelen op de camcorder. De beelden verschijnen automatisch op het scherm.
- > U regelt de weergave nu via de camcorder.

### *De camcorder selecteren via de Beo4 afstandsbediening...*

- > Druk herhaaldelijk op LIST totdat op de Beo4 display CAMCORD\* verschijnt.
- > Druk op GO om de camcorder te selecteren.

### *Camcorderopnamen opnemen...*

- > Als een BeoCord V 8000 is aangesloten: sluit de camcorder aan en start het afspelen op de camcorder zoals eerder is beschreven.
- > Druk tweemaal op de toets RECORD op de Beo4 om de opname te beginnen.

Als u tijdens een opname van een camcorder een andere bron kiest of de BeoCenter 1 uitzet, wordt de opname onderbroken. Het is niet mogelijk om tijdens opnamen zenders te bekijken.

\*OPMERKING! Om op de Beo4-display CAMCORD te kunnen oproepen, moet u deze functie eerst toevoegen aan de lijst met Beo4-functies. Raadpleeg voor meer informatie de handleiding van de Beo4.

### Als u over een BeoCord V 8000-videorecorder beschikt...

U kunt de Beo4-afstandsbediening gebruiken om videobanden af te spelen en te doorzoeken, ongeacht of de BeoCord V 8000 direct verbonden is met de BeoCenter 1 of aangesloten is op het systeem in de primaire ruimte en wordt bediend via een BeoCenter 1 in een secundaire ruimte.

U kunt echter alleen opnamen maken zoals wordt beschreven als de BeoCord V 8000 direct op de BeoCenter 1 is aangesloten.

Vanuit het opnamemenu kunt u ook alle ingestelde programma's die nog moeten worden opgenomen controleren, wijzigen of verwijderen.

Raadpleeg voor meer informatie over de BeoCord V 8000 de handleiding van dit apparaat. Sommige functies zoals beschreven in de handleiding van de BeoCord V 8000 zijn echter niet beschikbaar als deze videorecorder is aangesloten op de BeoCenter 1.

### **Een videoband afspelen of doorzoeken**

Nadat u de videorecorder hebt gekozen via de Beo4, kunt u alle functies uitvoeren met behulp van de toetsen op de Beo4. De videoband die u hebt geladen, wordt automatisch afgespeeld.

### *Een band laden in de BeoCord V 8000...*

> Druk op V TAPE om de videorecorder te activeren – de band start dan automatisch.

V. TAPE PLAY 2:42

### *Terwijl de videoband wordt afgespeeld...*

- $>$  Druk op  $\triangleleft$  of  $\triangleleft$  om de band versneld achteruit of vooruit af te spelen.
- $>$  Druk nogmaals op  $\triangleleft$  of  $\triangleright$  om de band nog sneller af te spelen.
- > Druk een derde keer op  $\triangleleft$  of  $\triangleright$  om de band snel terug of vooruit te spoelen, of...
- $>$  druk op  $\triangleleft$  of  $\triangleright$  en houd deze toets twee seconden ingedrukt om de band terug of snel vooruit te spoelen.
- > Druk op GO om het afspelen te starten of te hervatten.
- > Druk op ▲ of ▼ om vooruit of terug te spoelen tussen verschillende tracks of opnamen op een band.

### *Het afspelen van een band onderbreken of beëindigen...*

- > Druk op GO om het afspelen te onderbreken en druk nogmaals op GO om het afspelen te hervatten.
- > Druk op STOP om de band volledig te stoppen.
- > Druk op de standbytoets om de BeoCenter 1 en de V 8000-videorecorder standby te zetten.

### **Programma's opnemen via teletekst**

U kunt eenvoudig opnamen programmeren via teletekst.

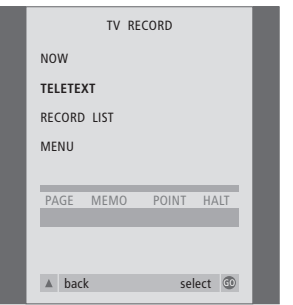

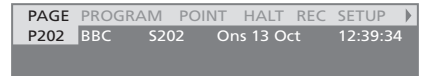

*De menubalk op de teletekstpagina.*

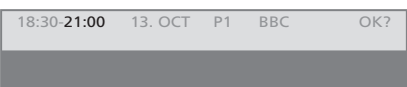

*De statusregel voor een opname, met begin- en eindtijd, kan worden weergegeven boven de teletekstpagina of op het programma dat u wilt opnemen.*

PROGRAMMING STORED

*De opname wordt nu vastgelegd.*

OPMERKING! U kunt het menu voor het programmeren van opnamen ook openen via het hoofdmenu SETUP voor de gewenste bron, bijvoorbeeld TV, of via het hoofdmenu SETUP voor V.TAPE.

### **Rechtstreeks opnemen**

U kunt het programma dat u aan het bekijken bent rechtstreeks opnemen. Met de toetsen RECORD en STOP op de Beo4-afstandsbediening hebt u toegang tot functies voor het stoppen van de band en het opnemen van programma's, al dan niet rechtstreeks.

### *Stop een band in de videorecorder om op te nemen...*

- > Druk op TV om de televisie aan te zetten.
- > Druk op TEXT om teletekst te openen.
- > Zoek de gewenste teletekstpagina.
- > Druk op RECORD om een programma te kunnen kiezen dat u wilt opnemen of druk op  $\blacktriangleright$  om naar REC op de menubalk van teletekst te gaan en druk op GO.
- > Druk op ▲ of ▼ om naar de begintijd of naar de naam van het programma te gaan.
- > Druk op GO om de gekozen begintijd te kiezen of kies gewoon de titel van het programma.
- > Druk zo nodig op GO om de eindtijd te kiezen. U kunt de eindtijd wijzigen door op ▼ te drukken en u kunt twee of drie programma's achter elkaar programmeren.
- > Controleer de opnamegegevens op de statusregel en gebruik zo nodig ▲ of ▼ of de cijfertoetsen om gegevens te wijzigen en druk op << of  $\blacktriangleright$  om door de ingevoerde gegevens te bladeren.
- > Druk op GO om de geprogrammeerde opname op te slaan. De melding PROGRAMMING STORED geeft aan dat de opname is opgeslagen.

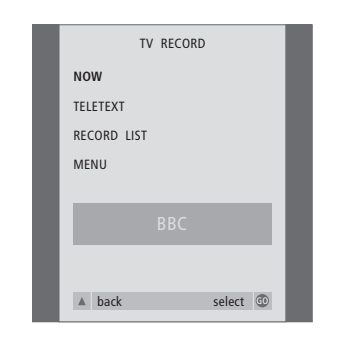

*De beschikbare opnameopties worden bepaald door de bron die u kiest. Niet-beschikbare opties worden lichter gekleurd weergegeven in het menu.*

### *Terwijl u een programma bekijkt...*

- > Druk op RECORD om het opnamemenu te openen. De optie NOW is al gemarkeerd.
- > Druk op GO om direct te beginnen met opnemen, of
- > druk op RECORD om de opname te starten.

#### *Terwijl een programma wordt opgenomen...*

- > Druk op V TAPE om de opname te kunnen onderbreken.
- > Druk op STOP om de band tijdelijk te stoppen.
- > Druk op STOP terwijl de band tijdelijk is gestopt om de opname te beëindigen.

# *Opmerking over PDC/VPS en opnemen...*

Als de uitgezonden programma's die u opneemt, zijn voorzien van PDC- (Program Delivery Control) of VPS-signalen (Video Programming System) en de functie PDC/VPS is ingeschakeld (ON) in het schermmenu OPTIONS van de BeoCord V 8000, wordt niet de begintijd gemarkeerd maar de titel van het programma dat u wilt opnemen. U hoeft dan niet te letten op de begin- en eindtijden. Het is voldoende als u de statusregel bevestigt die verschijnt in plaats van de programmatitel. Desgewenst kunt u natuurlijk de informatie in de display wijzigen.

Bij PDC of VPS wordt gebruikgemaakt van een gecodeerd signaal dat de zender bij elk programma meestuurt. Daardoor wordt een programma altijd volledig opgenomen, ook als dit later dan aangekondigd begint, omdat de begin- en eindtijden aan de hand van het gecodeerde signaal automatisch worden aangepast.

OPMERKING! Tijdens het opnemen van set-top box-programma's kunt u niet tegelijkertijd naar een ander set-top box-programma kijken. Stop de opname voordat u een ander programma kiest.

### **Opnemen via het schermmenu**

Gebruik het menu om een opname te programmeren. Voer de begin- en eindtijden voor de opname in en controleer of het ingevoerde zendernummer en de ingevoerde datum juist zijn voordat u de opname opslaat. U kunt maximaal 6 opnamen programmeren.

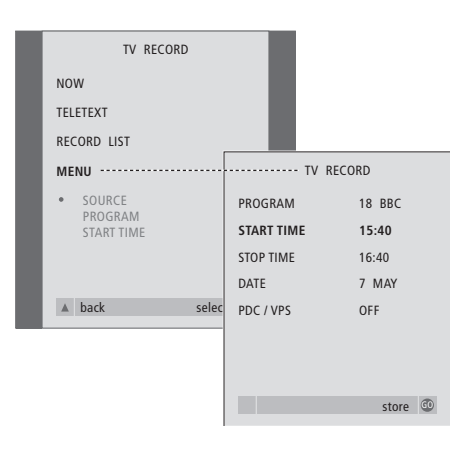

### *Stop een band in de videorecorder om op te nemen...*

- > Druk op TV om de televisie aan te zetten of op SAT om een set-top box aan te zetten indien u daarover beschikt.
- > Druk op RECORD op de Beo4 om het opnamemenu direct te openen.
- > Houd ▼ ingedrukt totdat MENU is gemarkeerd.
- > Druk op GO om het menu voor het programmeren van opnamen te openen. De optie START TIME is al gemarkeerd.
- > Gebruik de cijfertoetsen of druk op  $\triangleleft$  of  $\triangleright$  om bijvoorbeeld een begintijd te selecteren.
- > Druk op ▲ of ▼ om naar het gewenste menuitem te gaan.
- $>$  Gebruik de cijfertoetsen of druk op  $\triangleleft$  of  $\triangleright$  om de gewenste gegevens voor de opname in te voeren (eindtijd, datum en zo nodig een ander zendernummer) en schakel de functie PDC/VPS in (indien beschikbaar)...
- > Druk op GO om de opname op te slaan.
- > Druk op ▲ om terug te bladeren door de vorige menu's of druk op EXIT om de schermmenu's direct te verlaten.

Als PDC/VPS beschikbaar is als menuoptie, kunt u deze functie instellen op OFF of AUTO. De gekozen instelling is alleen geldig voor deze specifieke opname. Raadpleeg de vorige pagina voor meer informatie over PDC- en VPS-systemen en -opnamen.

### **Geprogrammeerde opnamen controleren**

Met het opnamemenu kunt u de programma's controleren die nog moeten worden opgenomen. U kunt de programma's wijzigen of verwijderen. Als geprogrammeerde opnamen elkaar overlappen, wordt dit aangegeven bij het opslaan van de opname en in de lijst van geprogrammeerde opnamen\*.

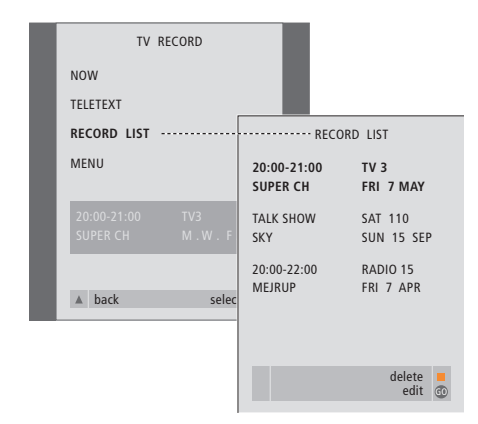

*\*De melding OVERLAP geeft aan dat opnamen elkaar overlappen. De desbetreffende opnamen worden gemarkeerd met een rode stip. Als u de opnametijden wilt veranderen, opent u het menu RECORD LIST en wijzigt u de opname-instellingen.*

- > Druk op RECORD om het opnamemenu te openen.
- > Houd  $\blacktriangledown$  ingedrukt totdat RECORD LIST wordt gemarkeerd.
- > Druk op GO om de lijst met opnamen te openen. Het programma dat als eerste wordt opgenomen, is gemarkeerd en staat boven aan de lijst.
- > Druk zo nodig op  $\blacktriangledown$  of  $\blacktriangle$  om naar de opname te gaan die u wilt wijzigen of verwijderen.

### *Een gemarkeerde opname wijzigen...*

- > Druk op GO om de gemarkeerde opname te kunnen wijzigen.
- > Druk zo nodig op  $\triangleleft$  of  $\triangleright$  om de begin- en eindtijden, de datum of het zendernummer te wijzigen. Druk op  $\blacktriangledown$  of  $\blacktriangle$  om naar het gewenste invoerveld te gaan.
- > Druk op GO om de gewijzigde opname opnieuw op te slaan en terug te gaan naar de lijst met opnamen.

#### *Een gemarkeerde opname verwijderen...*

- > Druk op de gele toets om de opname te kunnen verwijderen.
- > Druk op de gele toets om de opname te verwijderen of druk op < om de opname terug in de lijst te plaatsen.
- > Druk op EXIT om de schermmenu's te verlaten of ga door met het wijzigen of verwijderen van een andere opname...

### <sup>50</sup> Als u over een set-top box-controller beschikt...

Als een set-top box-controller in uw BeoCenter 1 is ingebouwd en een set-top box is aangesloten, kunt u de Beo4-afstandsbediening gebruiken om toegang te krijgen tot de zenders en functies van uw set-top box.

Bepaalde functies zijn direct toegankelijk via de Beo4 als u de set-top box aanzet. Andere functies zijn beschikbaar via het schermmenu set-top box-controller dat u op het scherm kunt openen.

Daarnaast kunt u de functie GROUPS van de BeoCenter 1 gebruiken om snel toegang te krijgen tot uw favoriete set-top box-zenders.

Om een groep met set-top boxzenders te vullen, voert u de zendernummers in en geeft u elke zender een naam. Nadat u een groep hebt gemaakt en gekozen, kunt u door de set-top box-zenders bladeren die u in deze groep hebt opgeslagen.

Raadpleeg het hoofdstuk *Zendergroepen gebruiken* in de afzonderlijke bedieningshandleiding voor informatie over het maken van groepen met tv-zenders.

### **Een set-top box gebruiken**

De Set-top Box Controller geeft u toegang tot de functies van uw set-top box via de Beo4 afstandsbediening, ongeacht het merk van de set-top box.

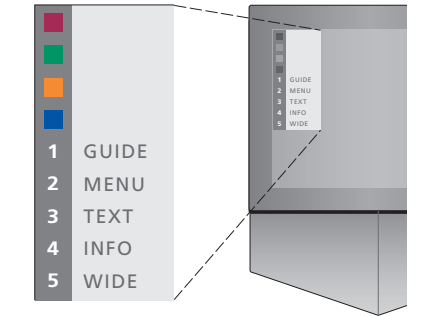

*Voorbeeld van een menu van de Set-top Box Controller dat u toegang tot specifieke functies van uw set-top box biedt. – De Beo4-toetsen staan links in het menu en de set-top box-toetsen staan rechts. Druk op de gekleurde toetsen of cijfertoetsen op de Beo4 om uw keuze te activeren.*

### *Het menu Set-top Box Controller gebruiken...*

- > Druk op SAT op de Beo4 om STB als bron te kiezen.
- > Druk op MENU. Het besturingsmenu van de set-top box wordt afgebeeld.
- > Druk op de cijfertoets of de gekleurde toets om de gewenste functie te activeren.

*Als u een functie uit het besturingsmenu van de set-top box kiest terwijl de stand GROUPS actief is, verlaat u de stand GROUPS. Hierna zijn alle set-top box-zenders beschikbaar.*

### *Directe toegang tot set-top box-functies via de Beo4...*

- > Druk op SAT op de Beo4 om STB als bron te kiezen.
- > Druk eenmaal op GO in de stand STB en vervolgens op ▲ of ▼ om door de zenders te bladeren.
- > Druk eenmaal op GO en vervolgens op  $\triangleleft$  of  $\triangleleft$ om door de menupagina's te bladeren.
- > Druk op GO en houd deze toets ingedrukt om afhankelijk van uw set-top box de Program Guide of de kop Now-next op het scherm te weer te geven.

### **Een zendergroep maken**

U kunt in totaal acht verschillende zendergroepen maken in de BeoCenter 1. U kunt groepen maken met maximaal 18 set-top box-zenders. U kunt een zender in meerdere groepen opnemen.

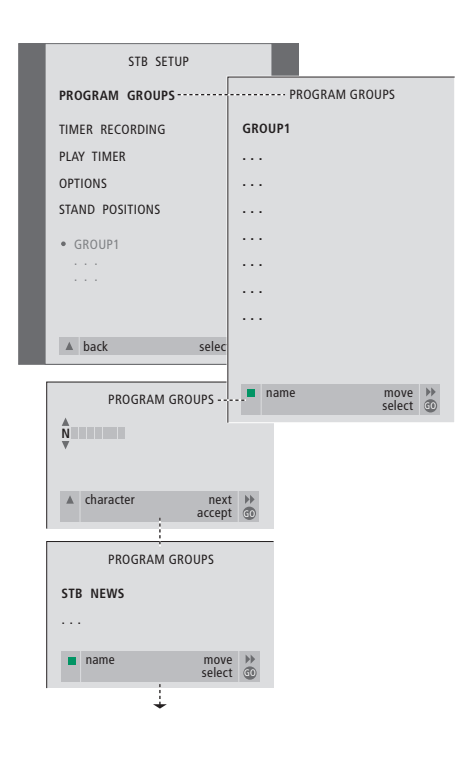

#### *Een groep maken...*

- > Druk op SAT op de Beo4 om STB als bron te kiezen.
- > Druk tweemaal op MENU om het menu STB SETUP te openen. PROGRAM GROUPS is al gemarkeerd.
- > Druk op GO om het menu PROGRAM GROUPS te openen.
- > Druk op de groene toets om de groep een naam te geven en volg de aanwijzingen onder aan het menu. Druk op ▲ of ▼ om tekens te typen en druk op  $\blacktriangleright$  of  $\blacktriangleleft$  om naar het volgende of vorige teken te gaan.
- > Druk op GO om de naam van uw groep te bevestigen.
- > Druk op GO om een groep te maken en zenders te kiezen.
- > Druk op ▲ of ▼ om het zendernummer\* van de gewenste set-top box-zender te kiezen.
- > Druk op << of > om door de nummers te bladeren. Voer de naam van de zender in wanneer u het nummer invoert\*. Volg de aanwijzingen onder aan het menu en gebruik ▲ of ▼ om tekens in te voeren of druk op
	- → of < om naar het volgende of vorige teken te
	- gaan.
- > Druk op GO om de naam van de zender te bevestigen en door te gaan met het invoeren van het nummer van de volgende zender in de groep.

*\*Als u de set-top box-zender geen naam geeft, wordt alleen het zendernummer weergegeven als u de groep met set-top box-zenders opent.*

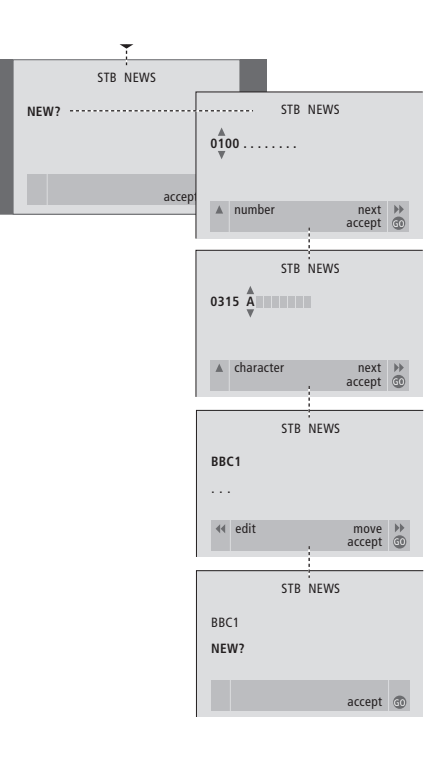

### **Zenders verplaatsen binnen een groep**

U kunt de volgorde van zenders in een groep wijzigen en programma's uit een groep verwijderen.

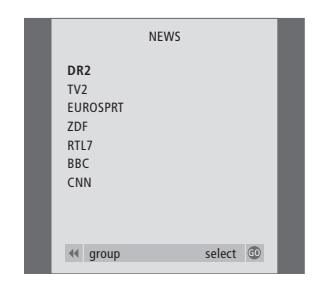

- > Druk op SAT om STB als bron te kiezen.
- > Druk tweemaal op MENU om het menu STB SETUP te openen. PROGRAM GROUPS is al gemarkeerd.
- > Druk op GO om het menu PROGRAM GROUPS te openen.
- > Druk op ▼ om een groep te markeren en druk op GO om deze te selecteren.
- > Druk op ▼ om de zender te markeren die u wilt verplaatsen of verwijderen.
- > Druk op  $\blacktriangleright$  om de zender uit de lijst te verwijderen en druk op ▲ of ▼ om deze naar een nieuwe positie te verplaatsen.
- > Druk op < om de zender terug in de lijst te plaatsen of druk op de gele toets om de zender te verwijderen. Wanneer u een zender uit de lijst verwijdert, worden de resterende zenders kleiner weergegeven.
- > Als de zender van plaats is verwisseld met een andere zender, verplaatst u deze zender naar een nieuwe positie.
- > Wanneer u klaar bent met het verplaatsen of verwijderen van zenders in een groep, drukt u op GO om de groep op te slaan.

 $\vert$ <sub>53</sub>

### **Ter informatie...**

Bij het ontwerpen en ontwikkelen van de producten van Bang & Olufsen wordt zeer veel aandacht besteed aan uw behoeften als gebruiker. Wij streven ernaar de bediening van onze producten zo eenvoudig en comfortabel mogelijk te maken.

Daarom hopen wij dat u even de tijd wilt nemen om ons te vertellen wat uw ervaringen zijn met dit product van Bang & Olufsen. Alles wat u van belang acht, positief of negatief, kan ons helpen om onze producten nog verder te verbeteren.

Wij danken u bij voorbaat!

*Schrijf naar:* Bang & Olufsen a/s Customer Service dept. 7210 Peter Bangsvej 15 DK–7600 Struer

*of stuur een fax:*

Bang & Olufsen Customer Service +45 97 85 39 11 (fax)

*of e-mail:* beoinfo1@bang-olufsen.dk

*Bezoek onze website op...* www.bang-olufsen.com

*Dit product voldoet aan de voorwaarden die worden vermeld in de EU-richtlijnen 89/336 en 73/23.*

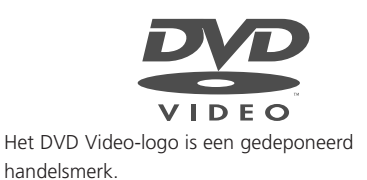

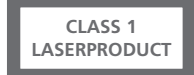

Het label op de cd-speler dient als waarschuwing dat het apparaat een lasersysteem bevat en dat het is geclassificeerd als een klasse 1-laserproduct. Als u problemen hebt met de cd-speler, neemt u contact op met een Bang & Olufsen dealer. Het apparaat mag alleen worden geopend door deskundig servicepersoneel.

LET OP: Het gebruik van bedieningsfuncties, instellingen of procedures anders dan die welke in deze handleiding worden gespecificeerd, kan resulteren in blootstelling aan gevaarlijke straling. Wanneer optische instrumenten met dit product worden gebruikt, neemt hierdoor het risico van oogbeschadiging toe. Aangezien de in deze cd/dvd-speler gebruikte laserstraal schadelijk is voor de ogen, moet niet worden geprobeerd om de behuizing te demonteren. Onderhoud mag uitsluitend plaatsvinden door deskundig personeel. Bij opening komt laserstraling vrij. Kijk niet in de straal. Dit label bevindt zich aan de achterzijde van de behuizing.

Dit product maakt gebruik van copyrighttechnologie die wordt beschermd door claims van bepaalde Amerikaanse patenten en andere intellectuele-eigendomsrechten die eigendom zijn van Macrovision Corporation en andere eigenaren van rechten. Voor het gebruik van deze technologie voor auteursrechtelijke bescherming is toestemming nodig van de Macrovision Corporation. De technologie is bedoeld voor thuisgebruik en ander beperkt gebruik, tenzij anders is toegestaan door Macrovision Corporation. Reverse engineering of demontage is verboden.

Gefabriceerd onder licentie van Dolby Laboratories. "Dolby" en het dubbel-D-symbool zijn handelsmerken van Dolby Laboratories. Vertrouwelijke en nog ongepubliceerde werken. Copyright 1992–1997. Alle rechten voorbehouden. **www.bang-olufsen.com**